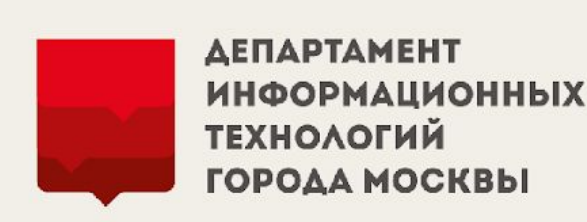

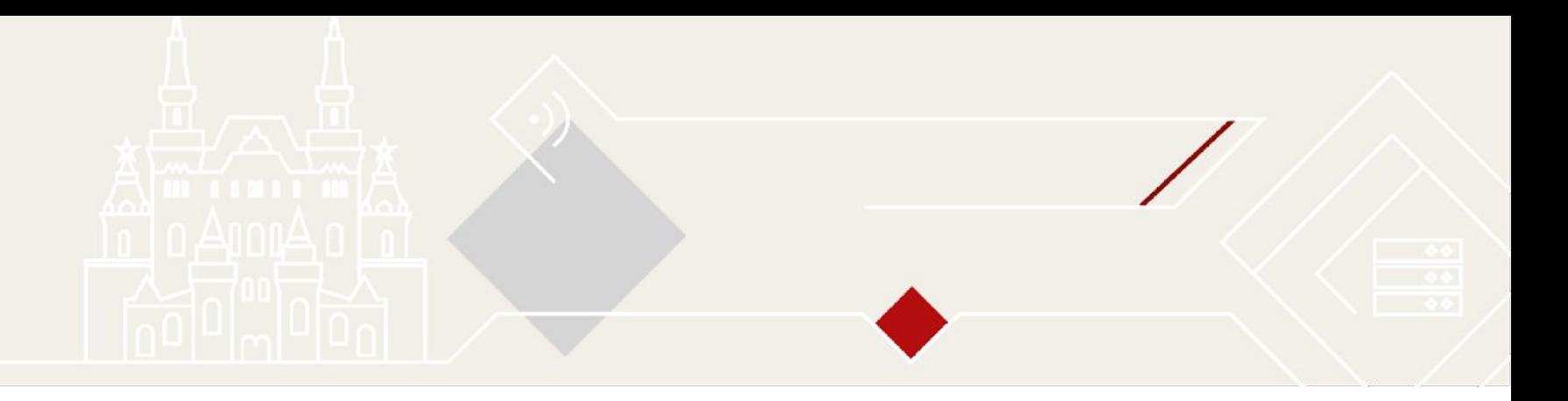

# Электронное заключение контрактов по результатам проведения электронных закупок в соответствии со статьей 83.2 44-ФЗ

(«Электронный аукцион (с 01.01.2019)», «Электронный конкурс», «Электронный конкурс с ограниченным участием», «Электронный двухэтапный конкурс», «Электронный запрос котировок», «Электронный запрос предложений»)

Электронное заключение контрактов по результатам проведения электронных закупок в соответствии со статьей 83.2 44-ФЗ

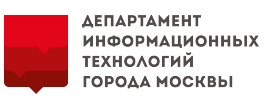

**Содержание**

- **1. Предварительная подготовка (слайд 3);**
- **2. Порядок размещения проекта контракта по результатам электронных процедур (слайды с 4 по 11);**
- **3. Порядок подписания заказчиком проекта контракта (слайд с 12 по 16);**
- **4. Порядок работы с протоколом разногласий от поставщика (слайд с 17 по 27);**
- **5. Уклонение победителя и электронное заключение с участником, занявшим второе место (слайд с 28 по 35).**

## 1. Предварительная подготовка

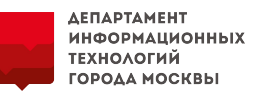

Для использования функционала электронного заключения в соответствии со статьей 83.2 44-ФЗ по результатам проведения электронных закупок первоначально необходимо проставить полномочия на данные действия в ЕАИСТ и в ЕИС.

В ЕИС, на Странице управления правами доступа, администратор организации пользователю проставляет галочки полномочий:

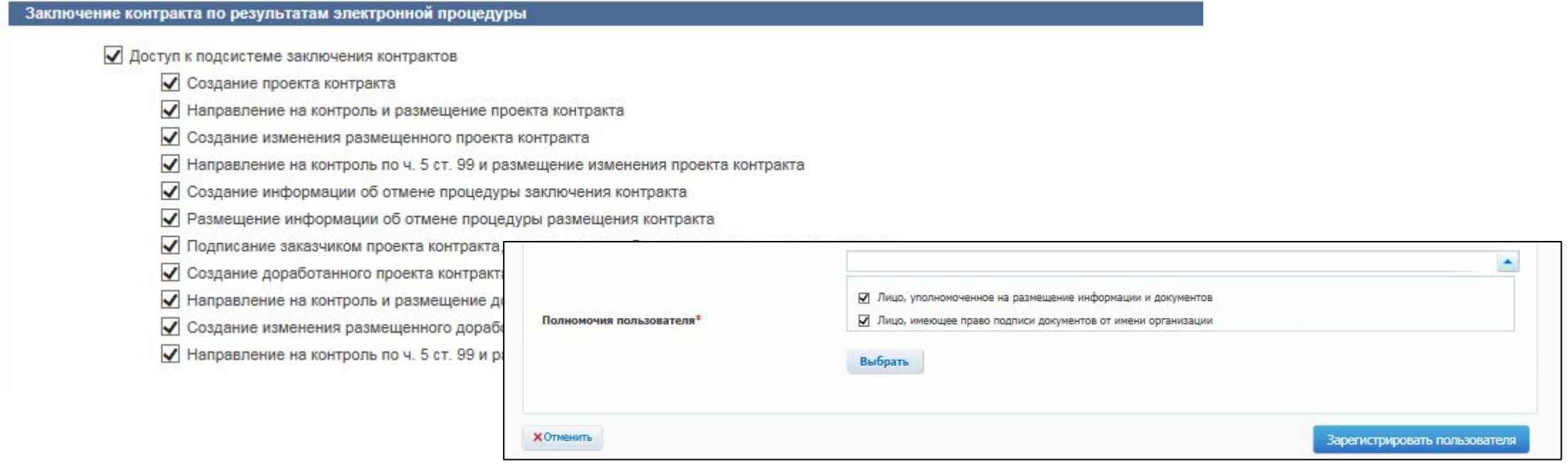

В ЕАИСТ пользователь посредством подачи заявки на изменение своих учетных данных в системе добавляет роль «Реестр контрактов – чтение и запись».

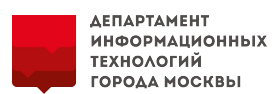

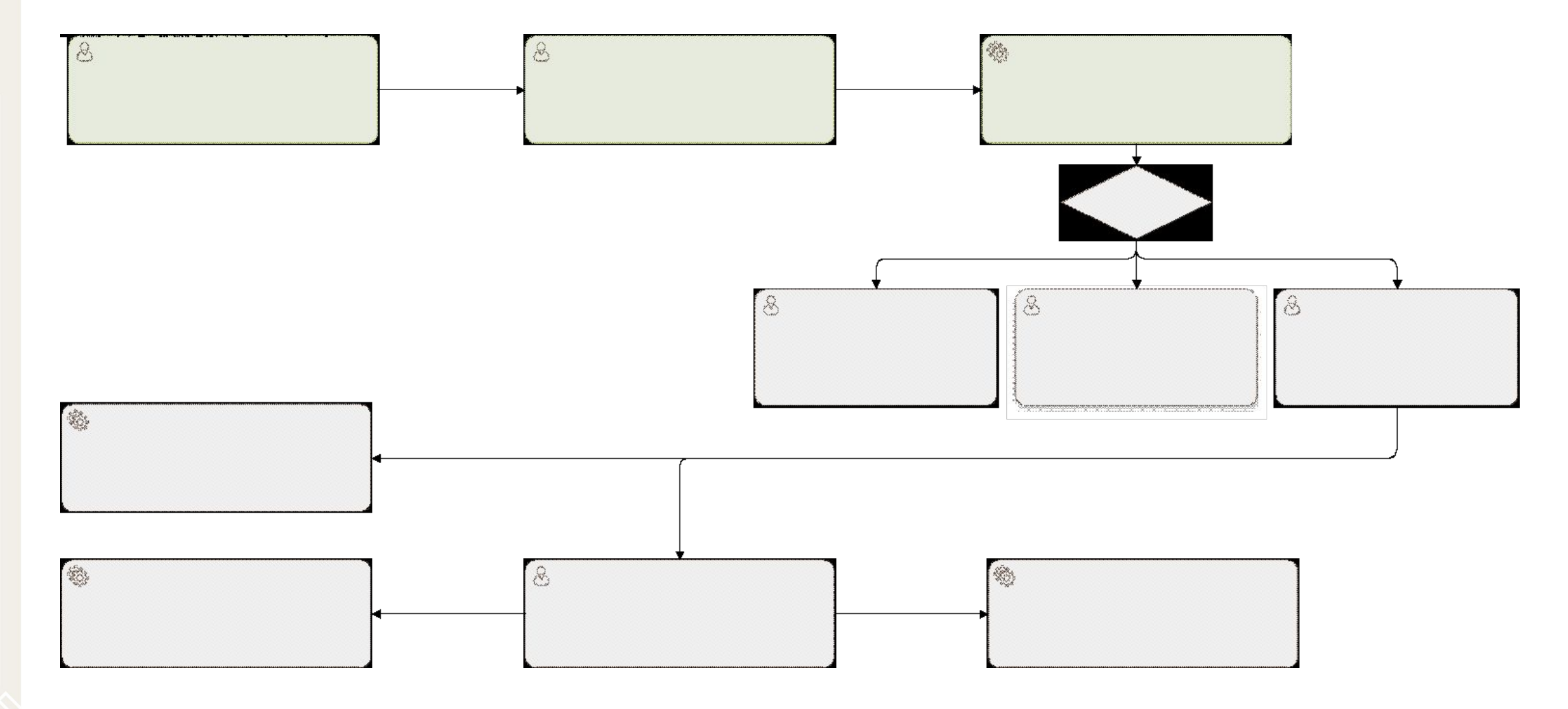

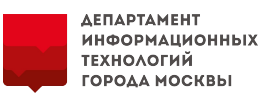

#### **1. По результатам электронной процедуры, заказчик в ЕАИСТ формирует контракт с победителем:**

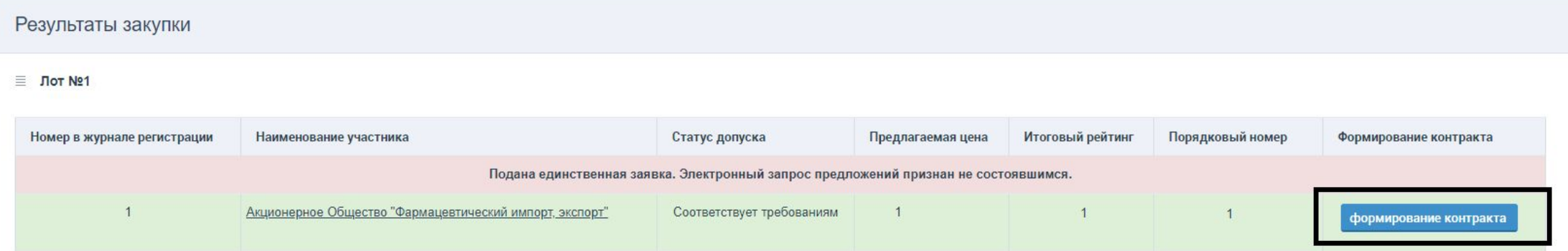

**2. Заказчик вводит сведения о контракте: Номер контракта. Предмет закупки и сумма контракта предзаполнены.** 

**Спецификация и финансирование также предзаполнены автоматически системой с возможностью редактирования. При изменении цены необходимо указать причину изменения из списка**:

- На основании ст. 28 44-ФЗ;

- На основании ст. 29 44-ФЗ;

- На основании ч. 18 ст. 34 44-ФЗ;
- На основании ч. 4 ст. 14 44-ФЗ, приказа Минфина России № 126н;
- Уменьшение цены контракта по согласованию с участником закупки.

**3. Необходимо пройти согласование ФО проекта контракта по 1367-ПП.**

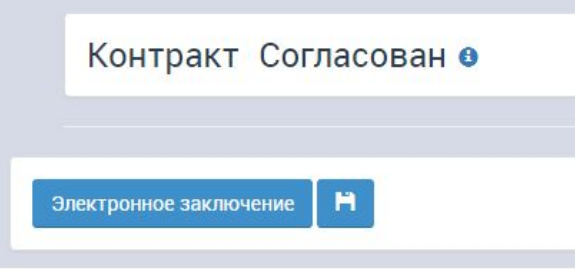

**4. После получения согласования появится кнопка «Электронное заключение».**

**5. По нажатию на кнопку «Электронное заключение» откроется окно «Взаимодействие с поставщиком», в котором необходимо добавить файл документа проекта контракта, нажать кнопки «Сохранить» и «Отправить».** 

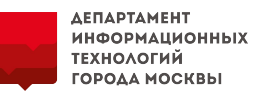

**Стоит отметить, что не все Электронные площадки предоставляют участникам возможность подписания нескольких документов. При наличии приложений к контракту целесообразнее указывать приложения вместе с файлом проекта контракта в одном архиве.**

**После нажатия кнопки «Отправить», проект контракта будет отправлен в личный кабинет ЕИС заказчика.**

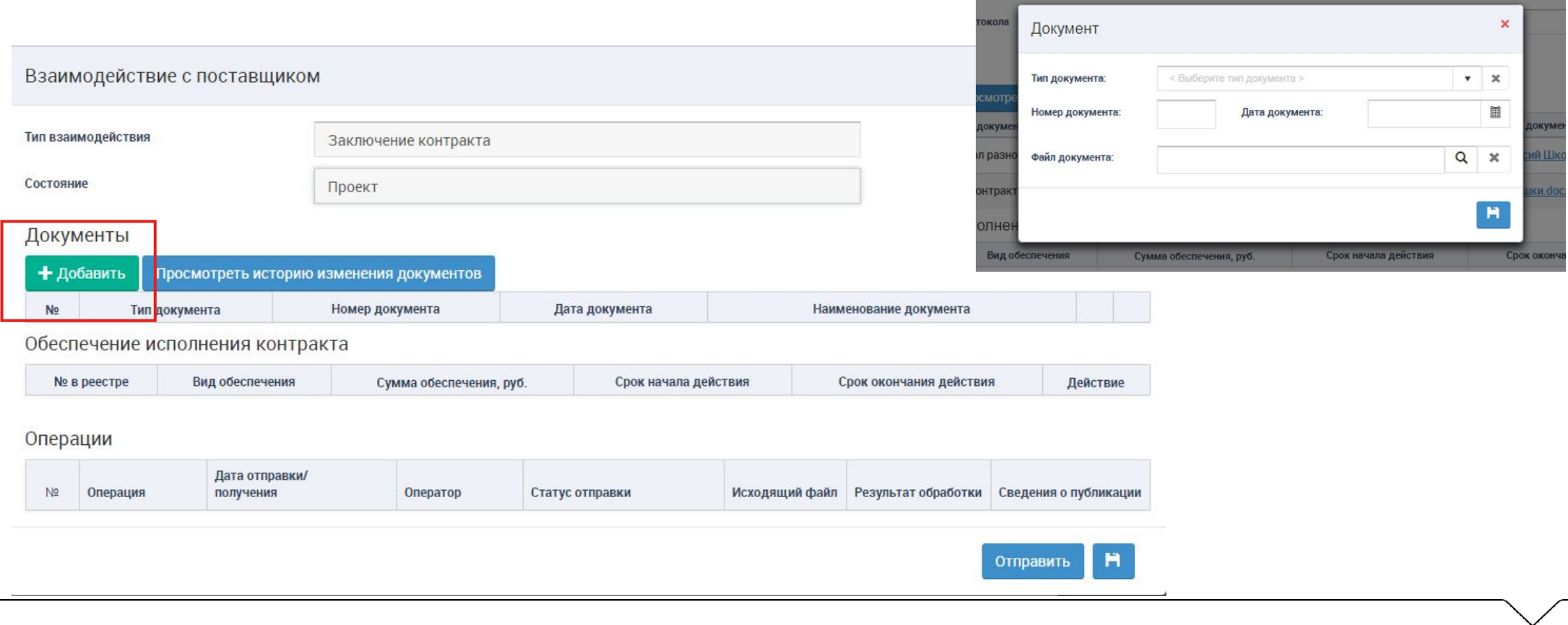

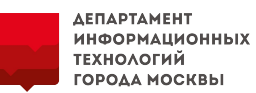

**6. После успешной отправки в таблице «Операции» во «Взаимодействие с поставщиком» фиксируется отправка проекта контракта на ЕИС. В столбце «Результат обработки» будет зафиксирована информация об ошибке (статус «Не отправлено») или об успешной доставки сведения в ЛК ЕИС (статус «Отправлено»).**

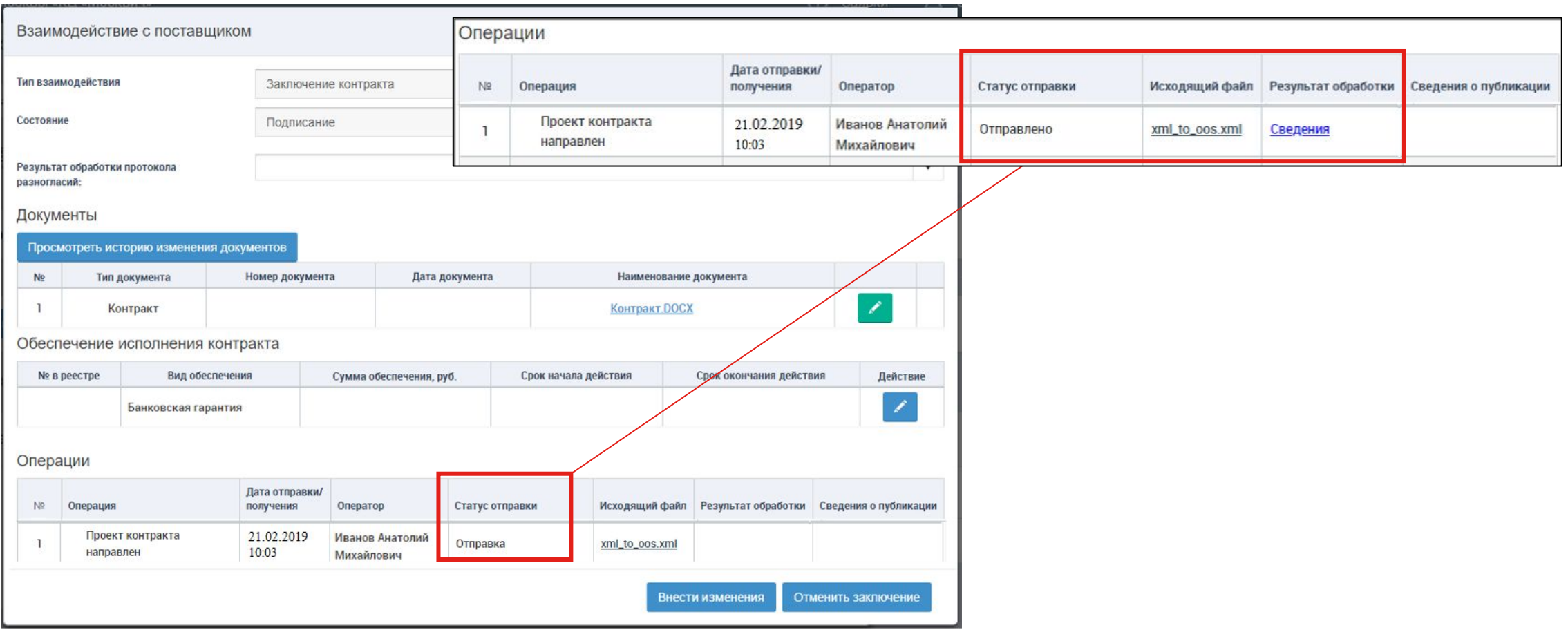

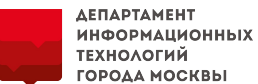

**7. Вся информация о электронном заключении проекта контракта в ЕАИСТ сохраняется во вкладке «Взаимодействие с поставщиком», а действия фиксируются во вкладке «История изменений» в системе ЕАИСТ.**

**Кнопки редактирования сведений в карточке контракта (вкладка «Информация по контракту») при данном действии будут недоступны.** 

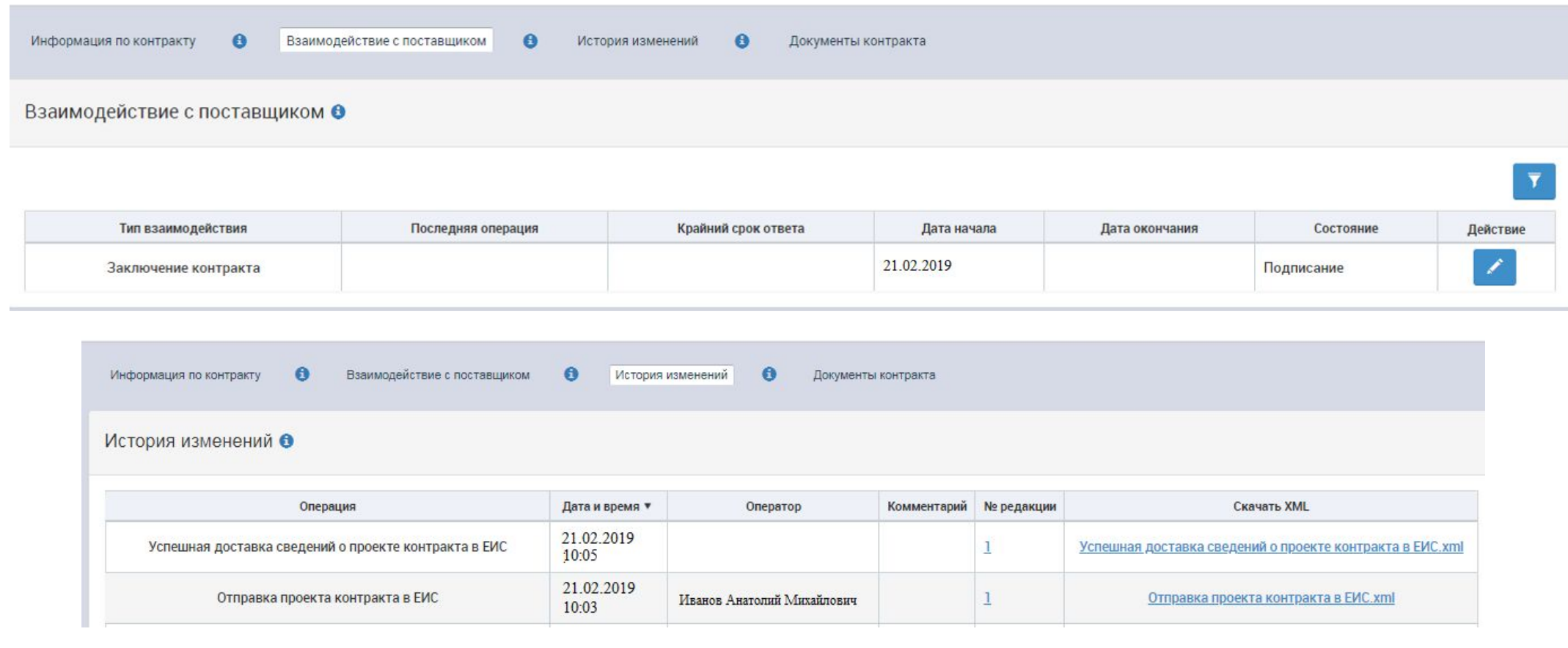

- 2. Порядок размещения проекта контракта по результатам электронных процедур
- **8. В Личном кабинете ЕИС заказчику необходимо перейти в реестр «Заключение контрактов».**

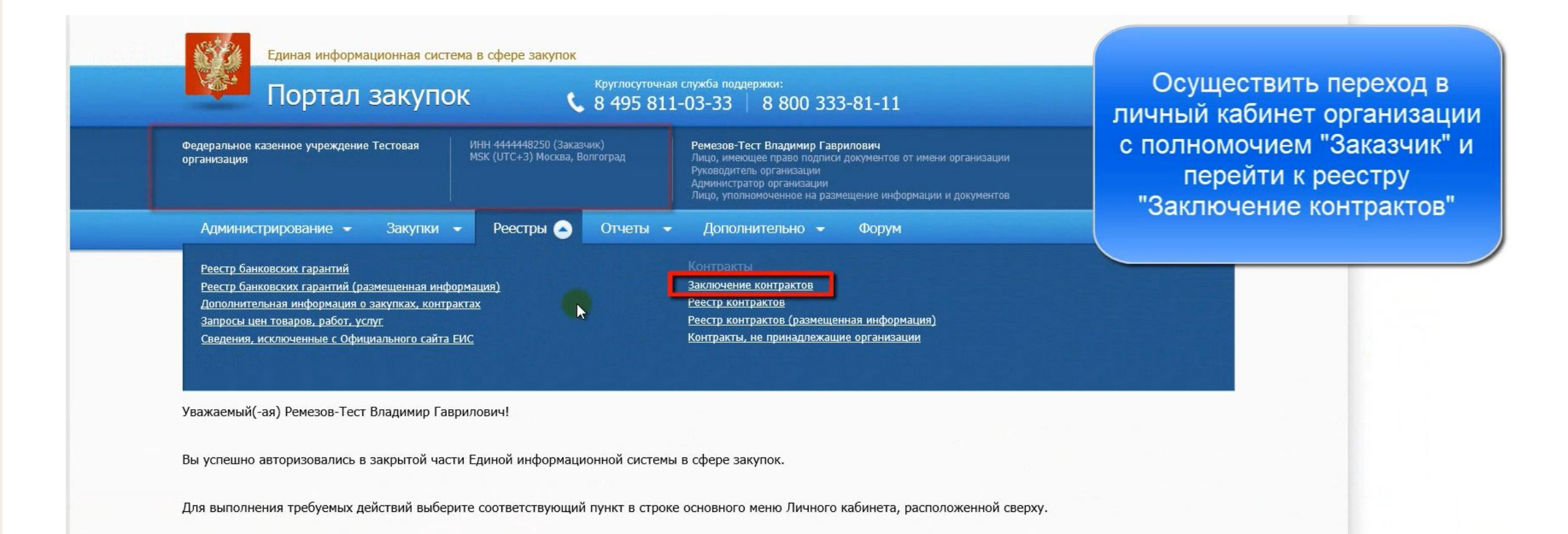

ΔΕΠΑΡΤΑΜΕΗΤ **ИНФОРМАЦИОННЫХ ТЕХНОЛОГИЙ** ГОРОДА МОСКВЫ

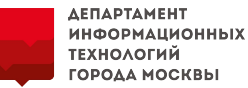

**9. Выгружаемый из ЕАИСТ проект контракта будет отображен в личном кабинете ЕИС на вкладке «Подготовка проекта контракта». Необходимо разместить в ЕИС данный проект контракта.** 

**Проект контракта перейдет на**  вкладку «Подписание поставщико **и будет автоматически передан поставщику на подписание в Электронную торговую площадку.** 

Просмотреть

Подать на размещение

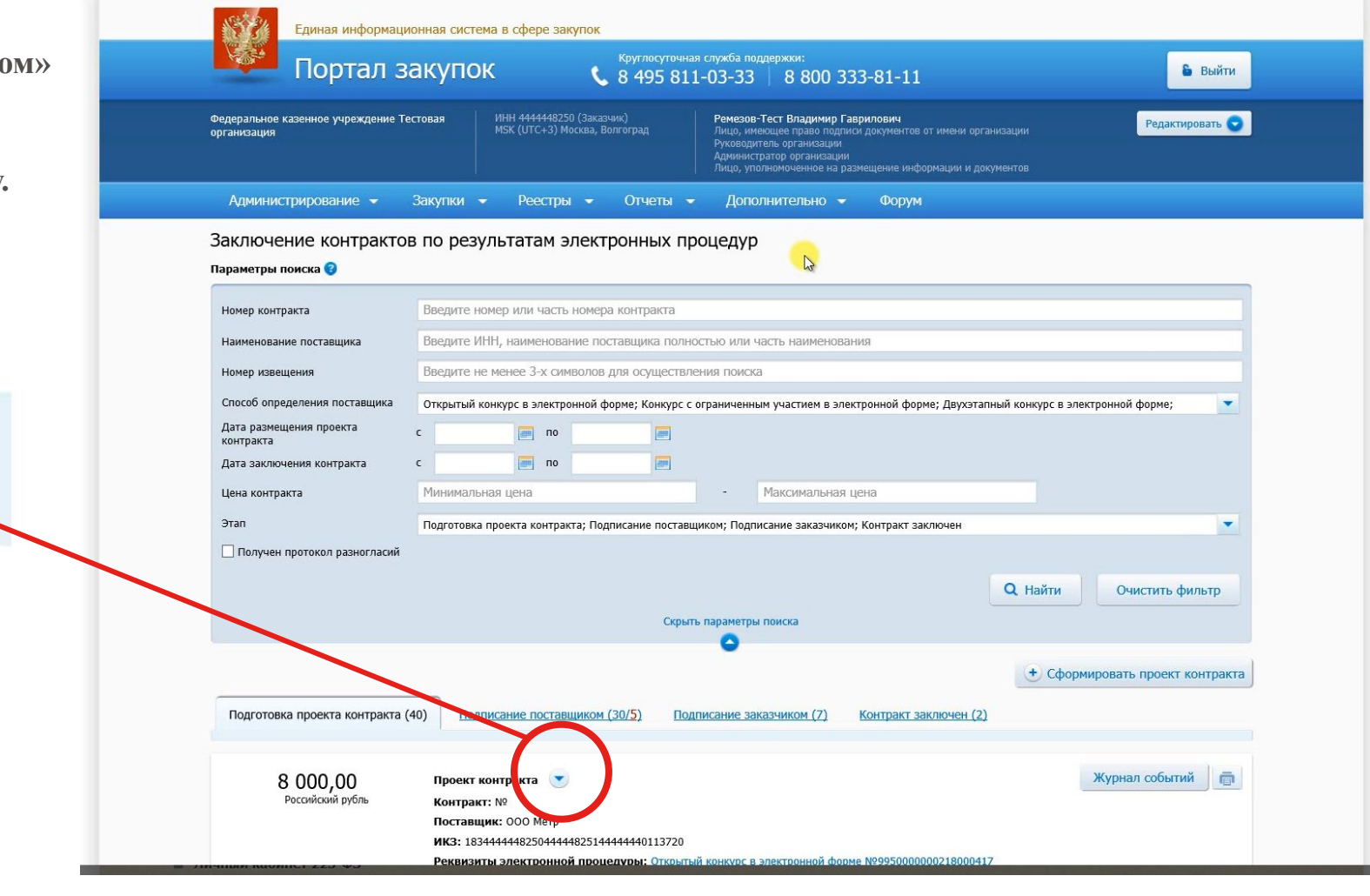

Информация по контракт

История изменени

Публик Успешная

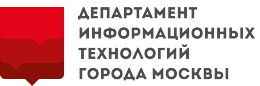

**10. После публикации в ЕИС сведений о проекте контракта, в ЕАИСТ на вкладке «Взаимодействие с поставщиком» в столбце «Сведения о публикации» в строке «Проект контракта направлен» дополнится информация. На вкладке «История записей» появится запись о приеме сведений.**

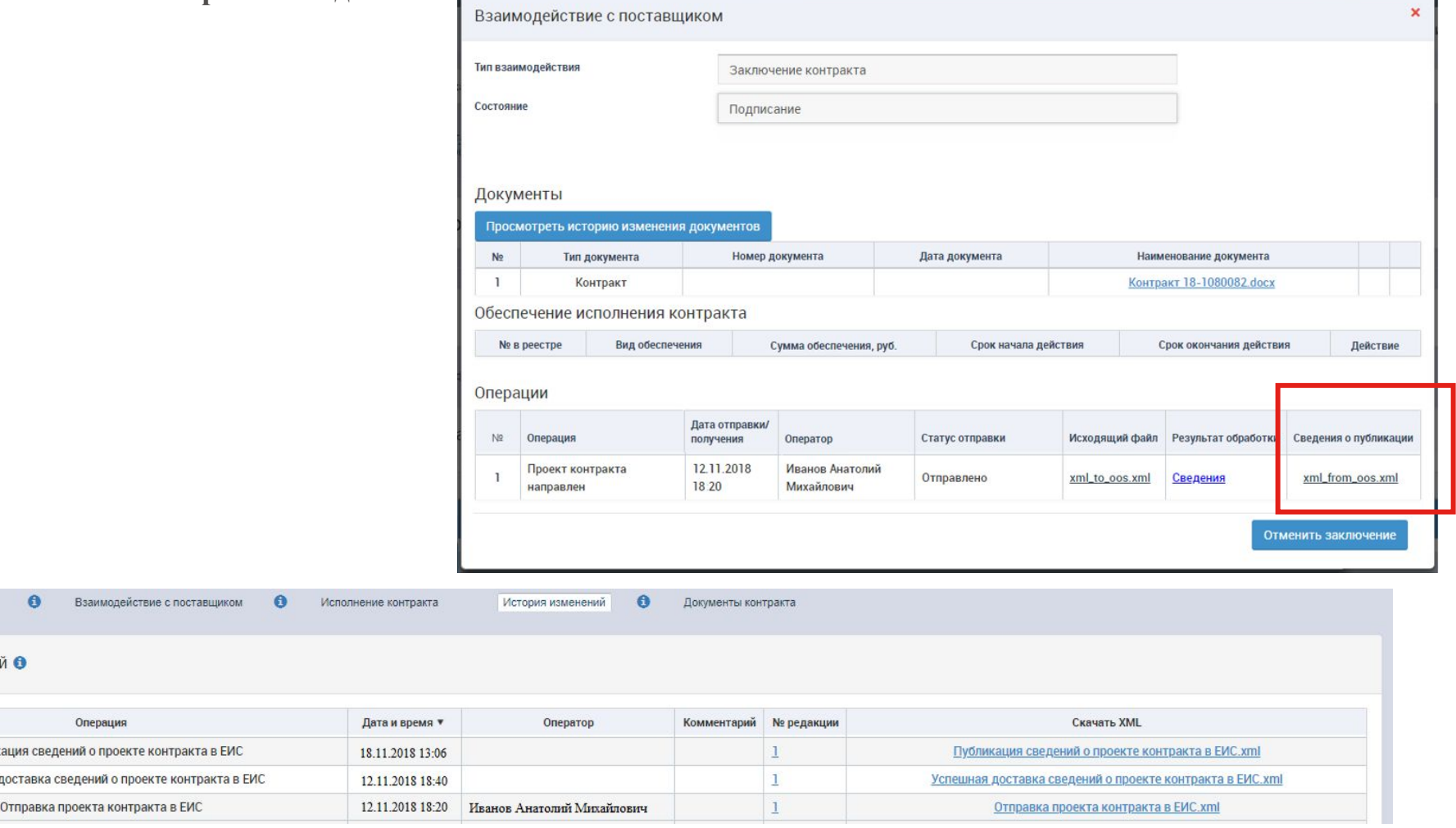

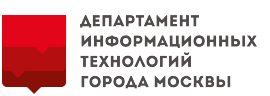

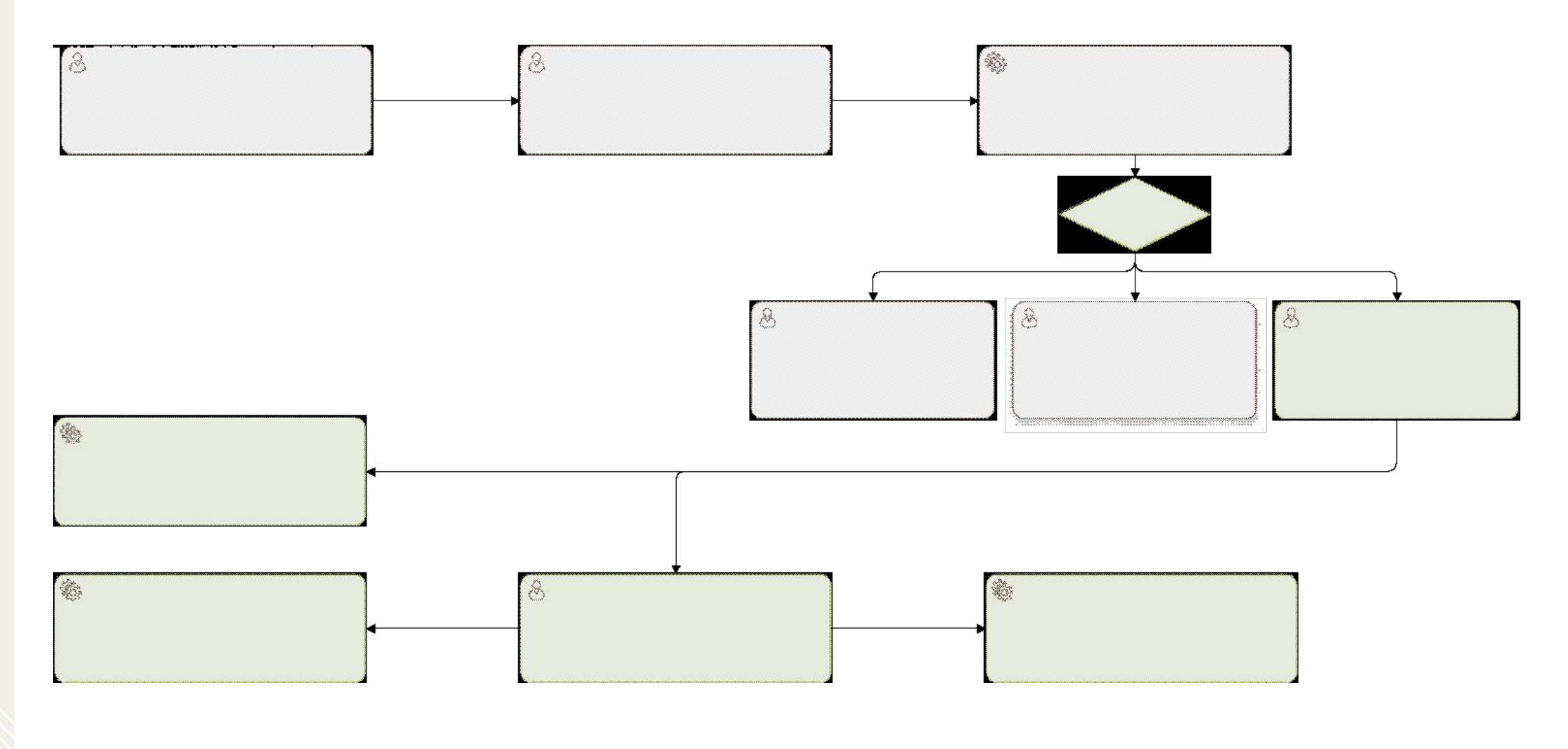

**ΕΠΑΡΤΑΜΕΗΤ ІНФОРМАЦИОННЫХ ТЕХНОЛОГИЙ** ГОРОДА МОСКВЫ

#### **Шаги про размещению проекта контракта произведены (пп с 1 по 10).**

**11. Поставщик на ЭТП вносит сведения об обеспечении исполнения контракта (при необходимости) и подписывает проект контракта. Информация о подписании проекта контракта со стороны поставщика будет отображена в ЕАИСТ на вкладке «Взаимодействие с поставщиком» и в «История записей».**

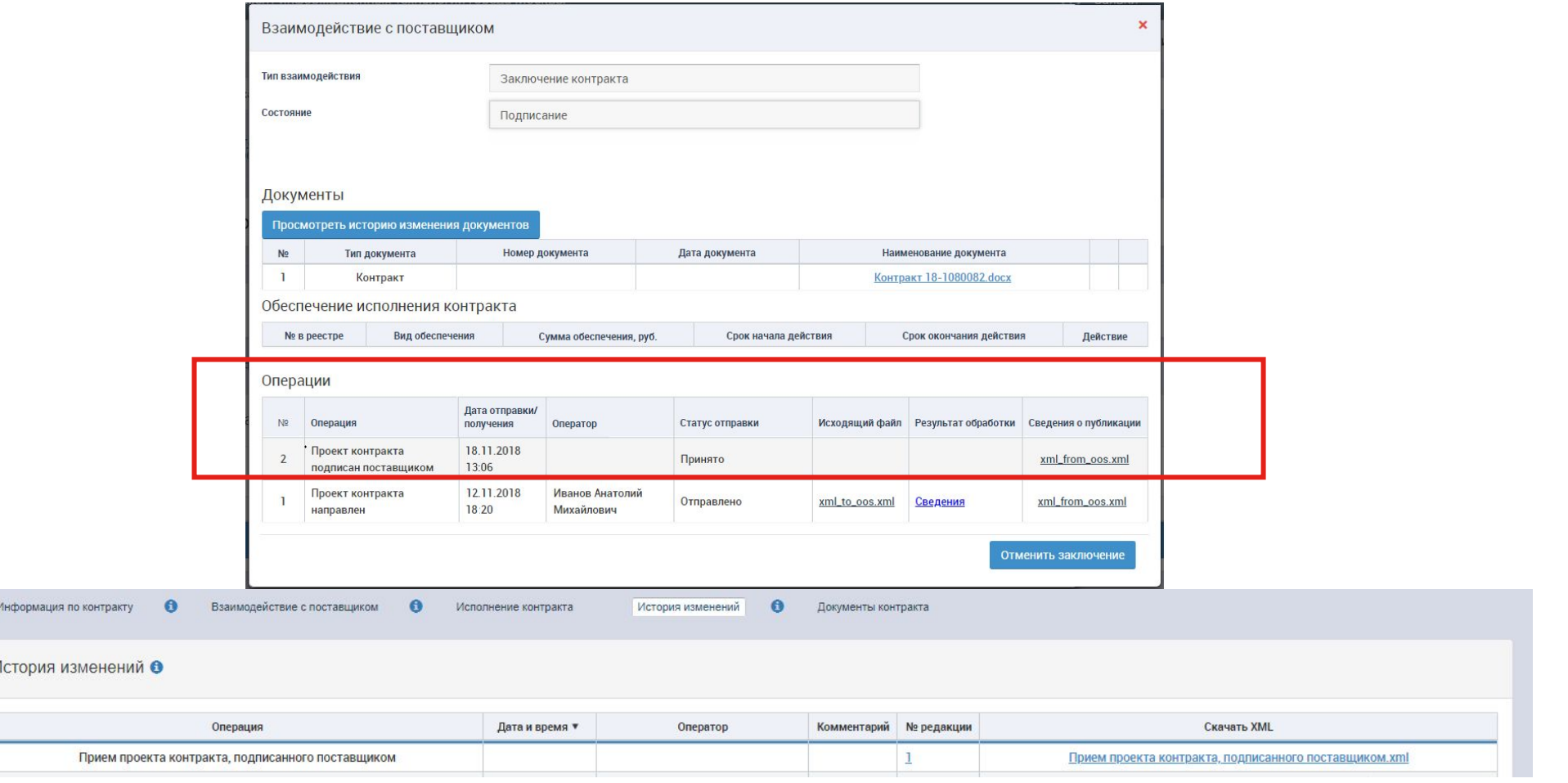

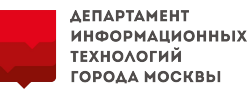

**12. В Личном кабинете ЕИС подписанный поставщиком проект контракта будет отображаться на вкладке «Подписание заказчиком». Заказчик выбирает проект контракта и в выпадающем списке нажимает на кнопку «Подписать и разместить».**

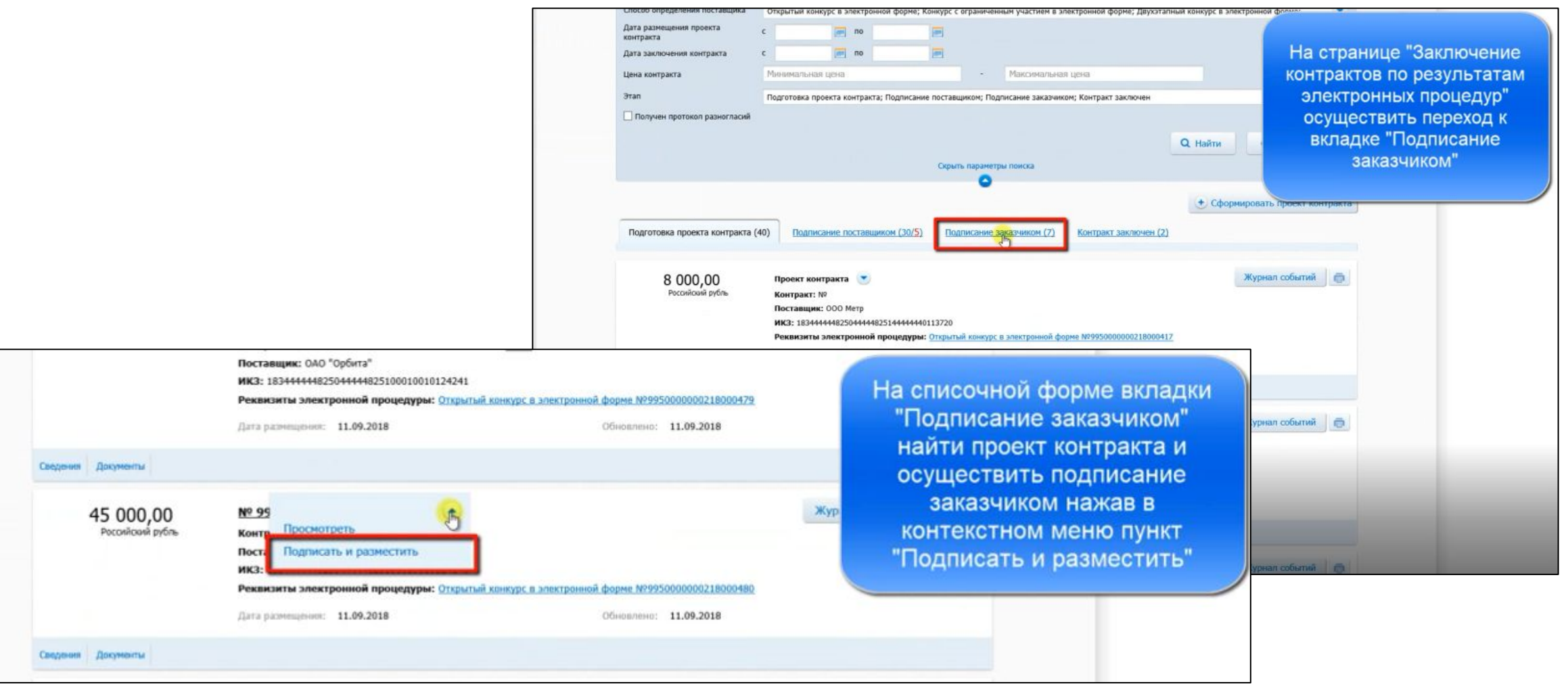

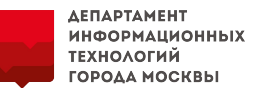

**13. После подписания заказчиком заключенный контракт отобразится на вкладке «Контракт заключен» в личном кабинете ЕИС и на вкладке «Взаимодействие с поставщиком» в ЕАИСТ. А также появится соответствующая запись на вкладке «История записей».**

**Также подписанный обеими сторонами контракт автоматически отправляется поставщику на Электронную торговую площадку.**

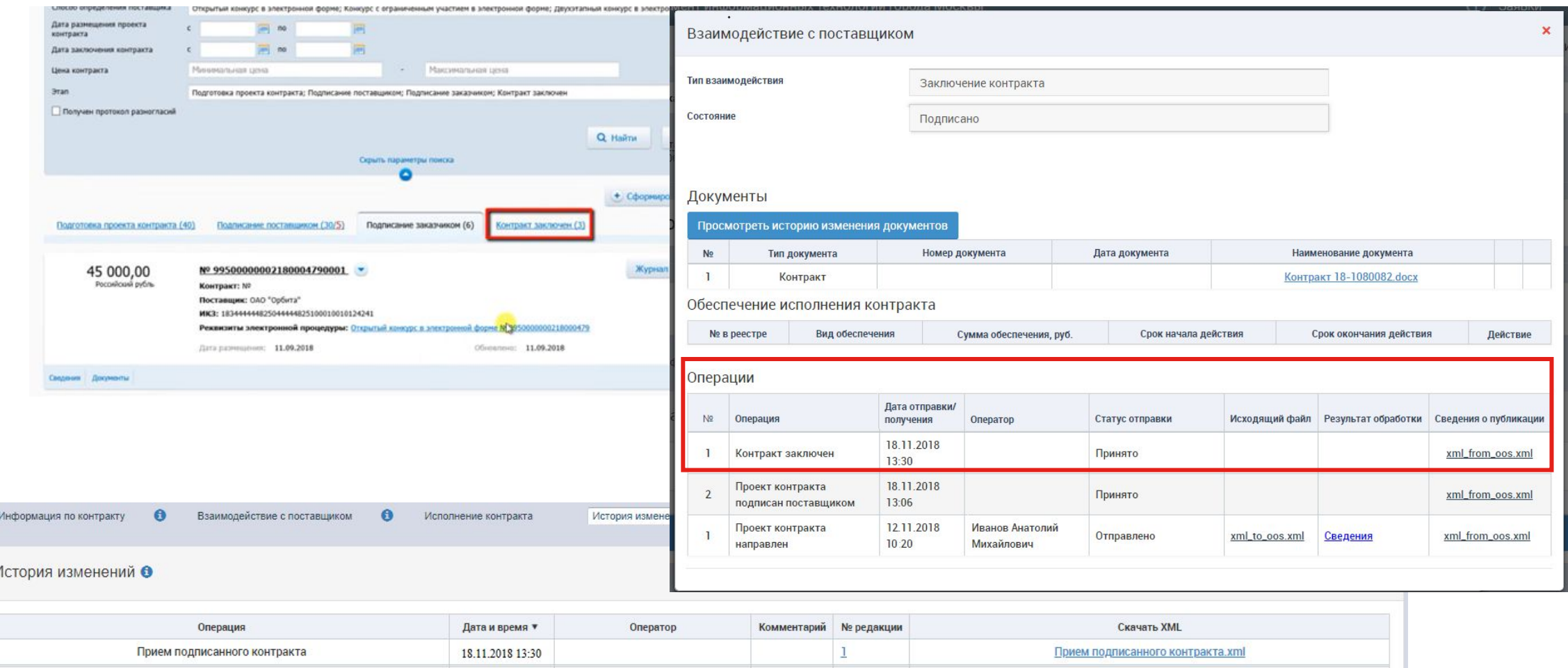

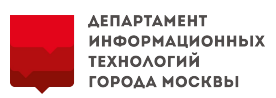

#### **14. Статус контракта в ЕАИСТ становится «Заключен». Подписанный сторонами файл контракта в ЕАИСТ автоматически переносится в блок «Документы» на вкладке «Информация о контракте».**

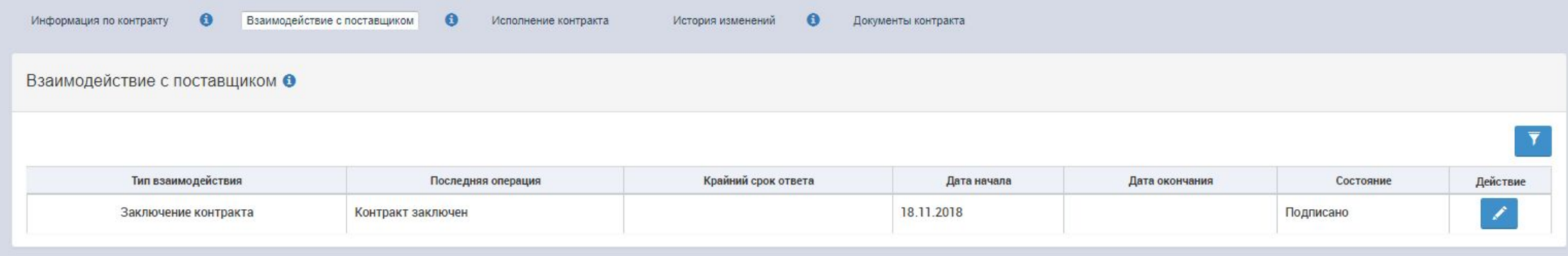

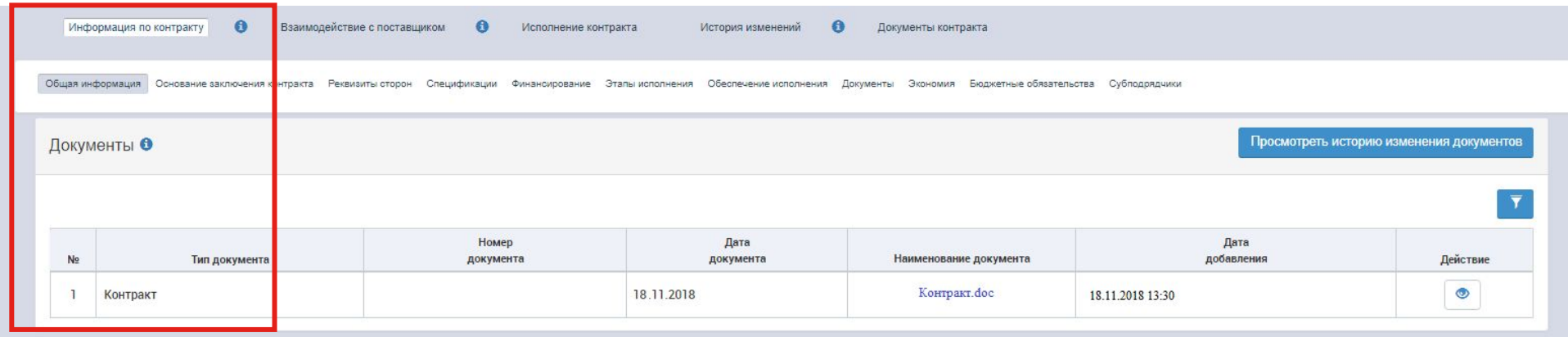

**15. Далее в ЕАИСТ заказчик проходит согласование ФО по 1367-ПП перед включением в Реестр контрактов ЕИС.** 

**После получения протокола о соответствии (согласования ФО) нажимает на кнопку «Зарегистрировать» сведений о контракте в Реестре контрактов ЕИС. Регистрация производится в штатном порядке.**

4. Порядок работы с протоколом разногласий от поставщика

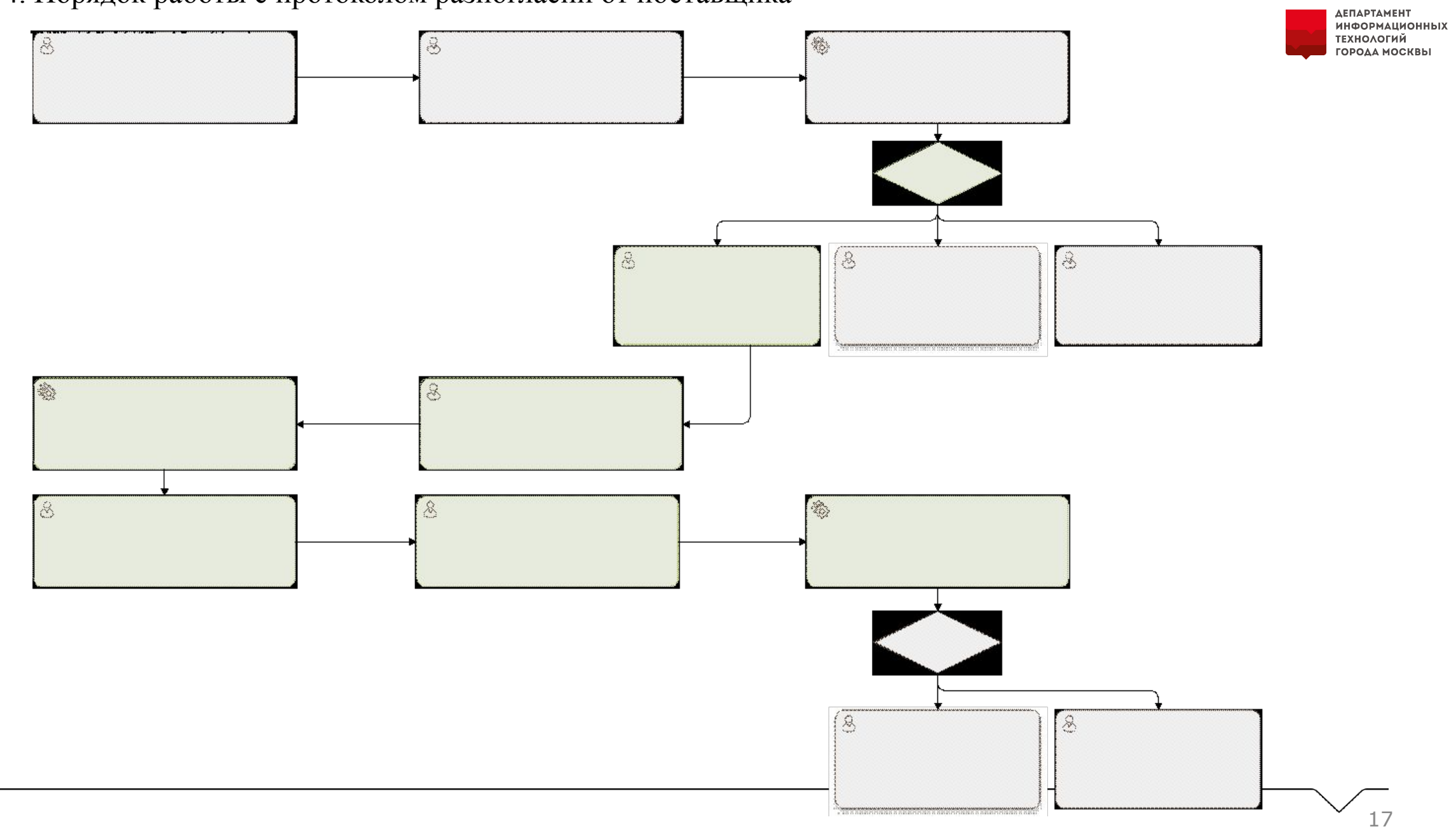

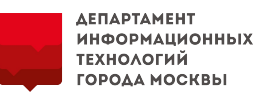

#### **Шаги про размещению проекта контракта произведены (пп с 1 по 10).**

**11. Поставщик на ЭТП направляет протокол разногласий к заключаемому контракту. Протокол разногласий отображается в личном кабинете ЕИС на вкладке «Подписание поставщиком» и в ЕАИСТ на вкладке «Взаимодействие поставщиком», а также в «Истории изменений» контракта.**  $\mathbf{x}$ 

Взаимодействие с поставщиком

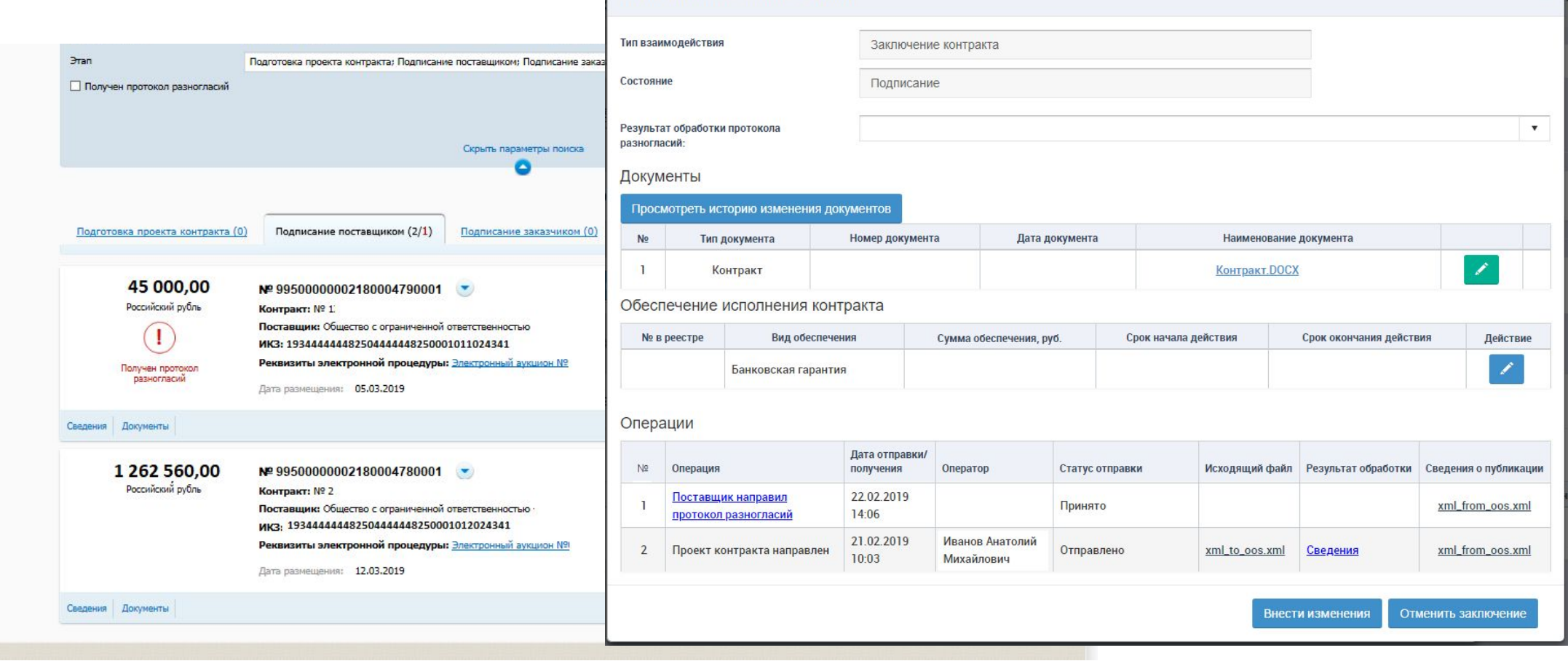

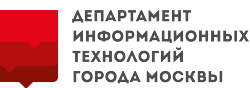

**12. Заказчик в ЕАИСТ на вкладке «Взаимодействие поставщиком» открывает строку информации о заключении с последней операцией «Поставщик направил протокол разногласий» посредством нажатия на кнопку редактирования (карандаш).**

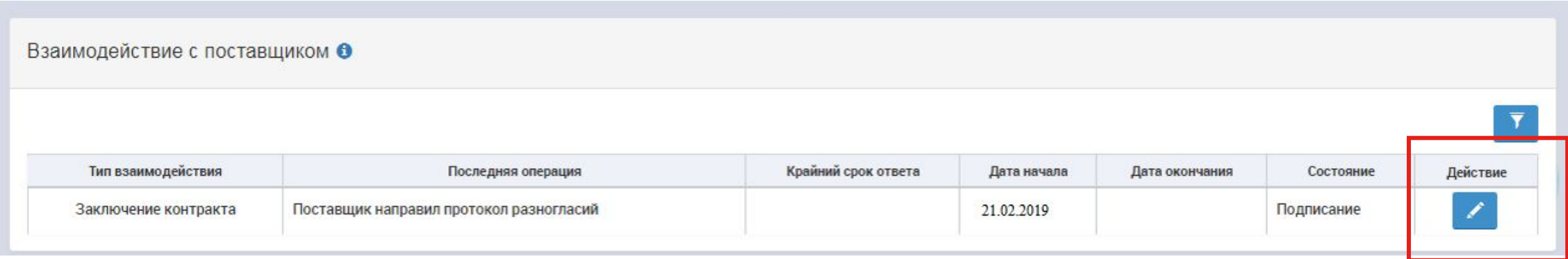

**13. В окне «Взаимодействие поставщиком» заказчик нажимает на кнопку «Внести изменения».** 

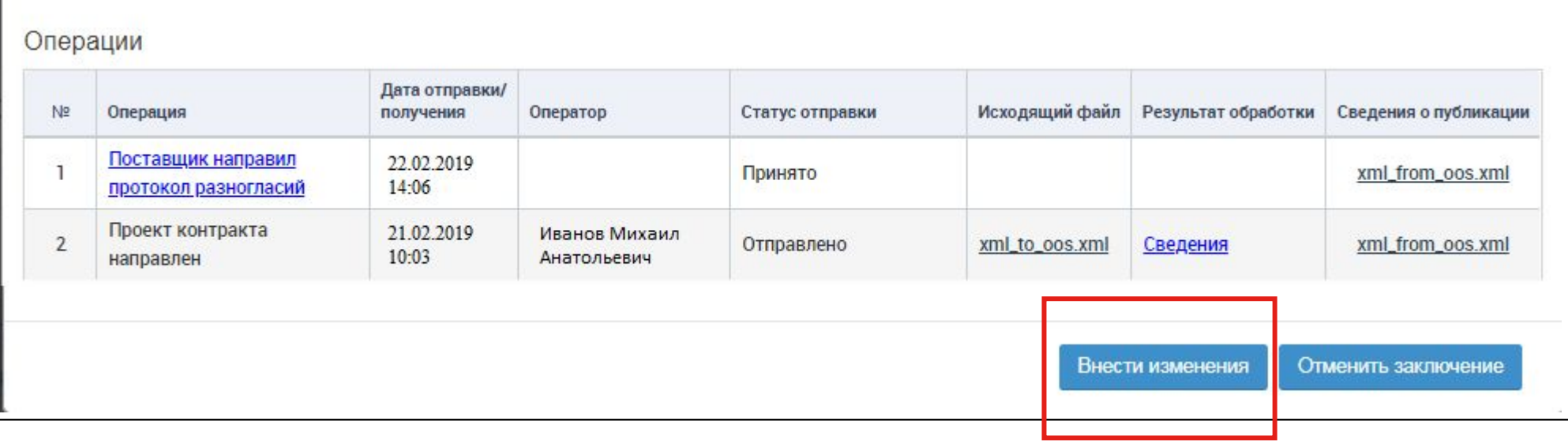

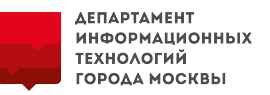

#### **14. После нажатия на кнопку «Внести изменения» в блоке «Документы» становится доступна кнопка «Добавить».**

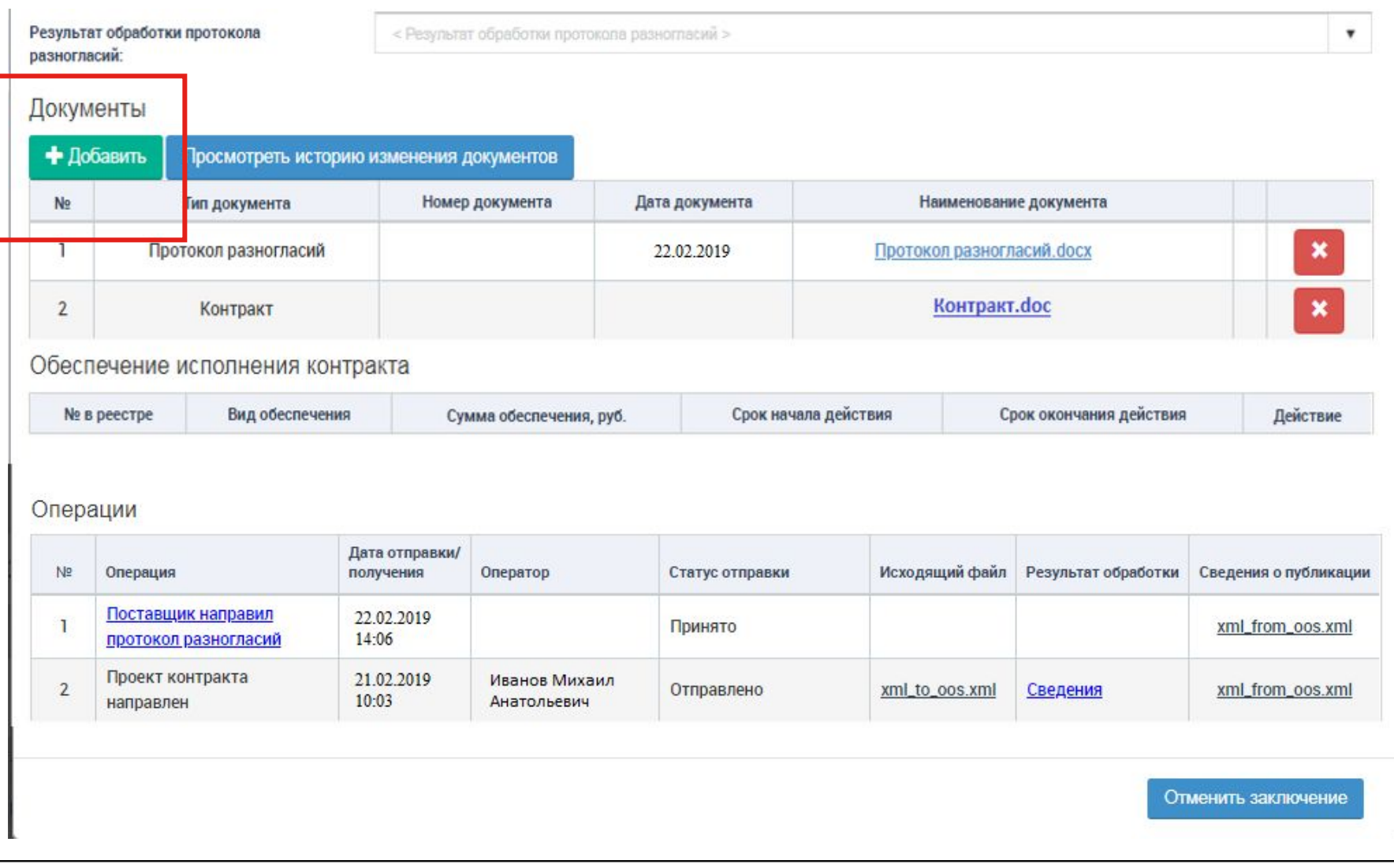

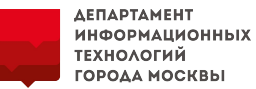

**15. Заказчик нажимает на кнопку «Добавить» в блоке «Документы». Открывается окно добавления документов. Заказчик указывает тип документа и загружает файл.** 

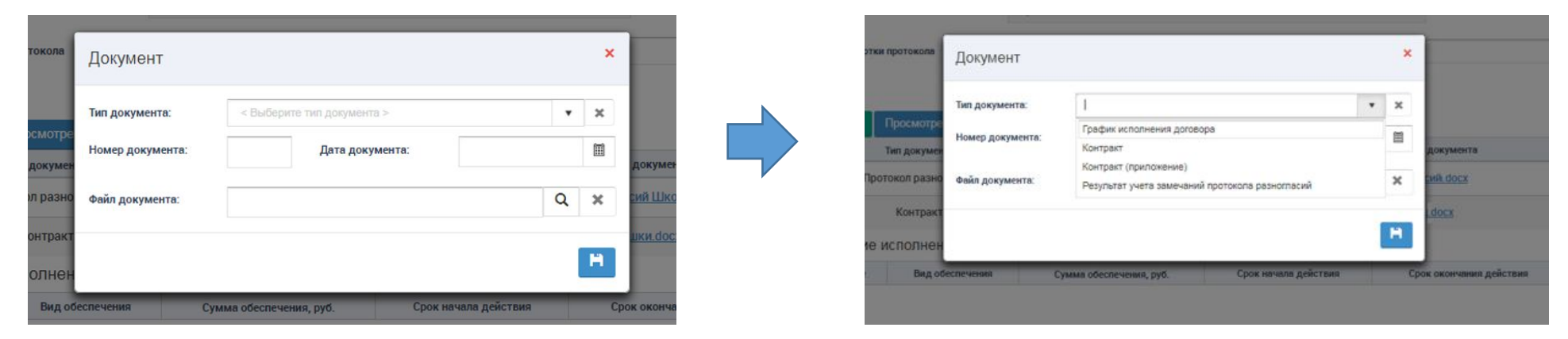

**16. Заказчик удаляет «лишние» документы, которые не должны быть переданы в ЕИС.** 

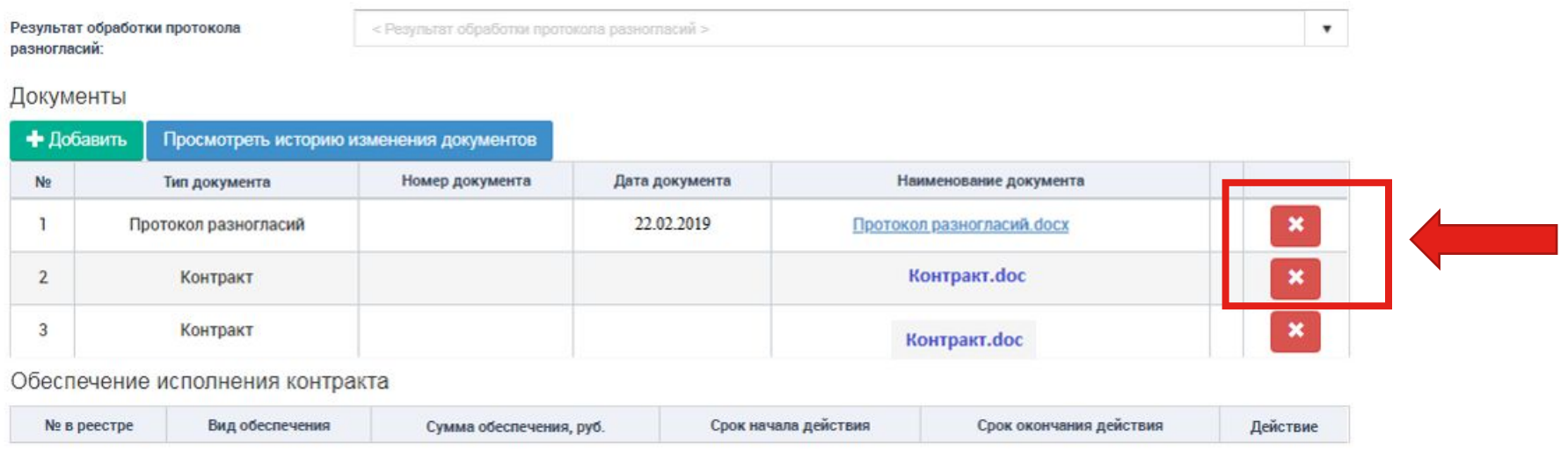

**17. Далее Заказчик указывает результат обработки протокола разногласий:**

- Учтены все замечания;
- Замечания учтены частично;
- Замечания не учтены.

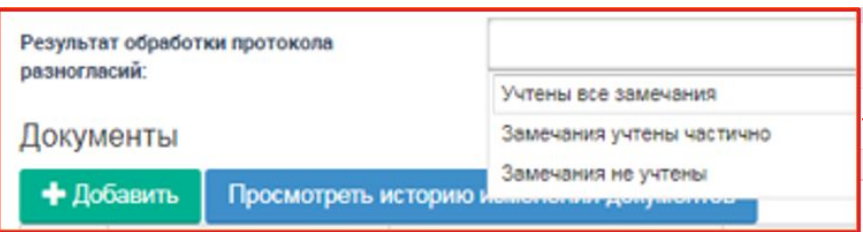

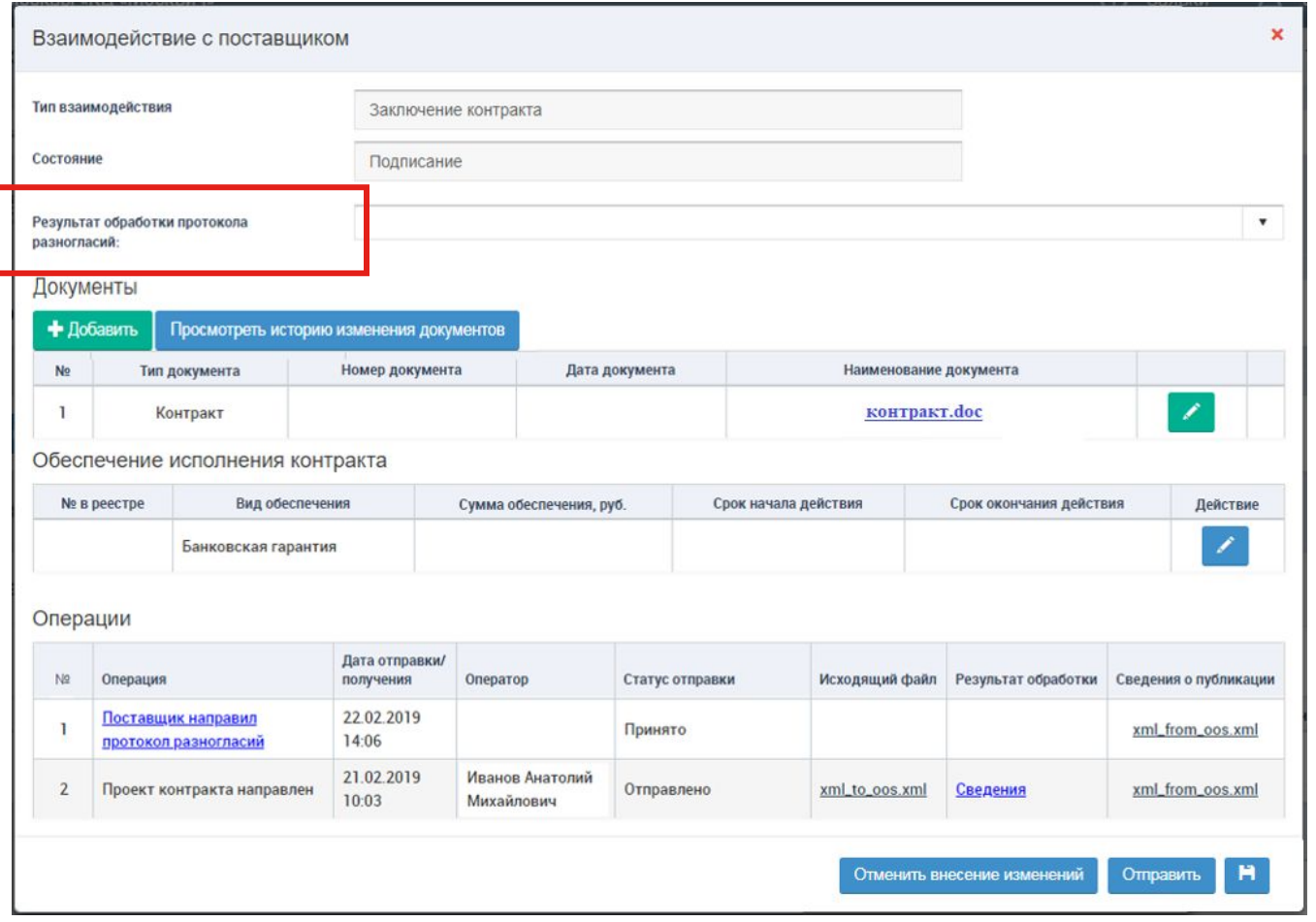

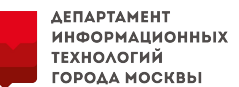

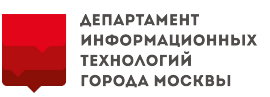

**18. В окне «Взаимодействие с поставщиком» заказчик нажимает на кнопку «Сохранить» и «Отправить».** 

**Каждый участник, с которым производится электронное заключение, может направить протокол разногласий только 1 раз.**

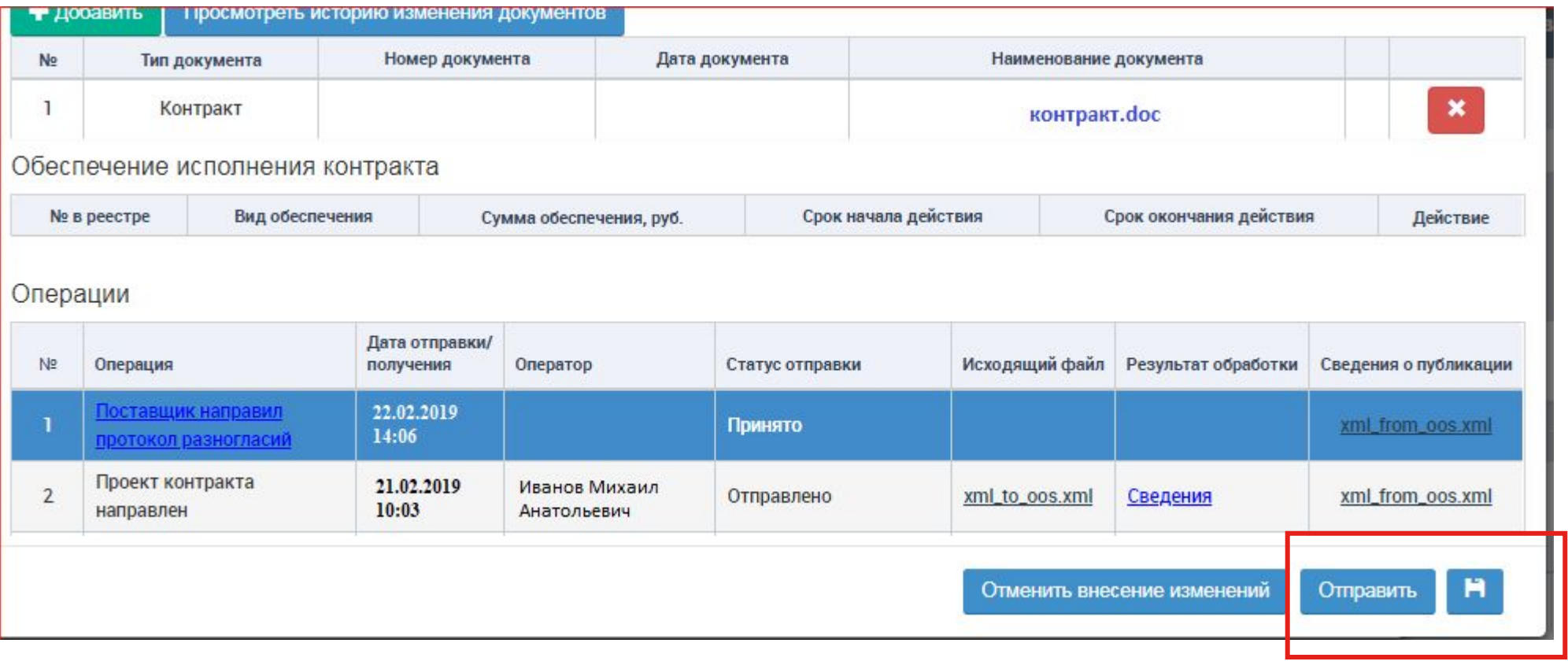

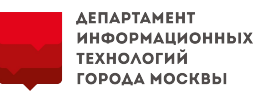

**19. После успешной доставки в личный кабинет ЕИС сведений, в ЕАИСТ в таблице «Операции» во «Взаимодействие с поставщиком» статус изменится с «Отправка» на «Отправлено».** 

**В случае ошибки в данных статус станет «Не отправлено». Необходимо открыть ссылку «Сведения» в строке операции, прочитать текст ошибки и, исправив сведения о проекте контракта, повторно направить на ЕИС.**

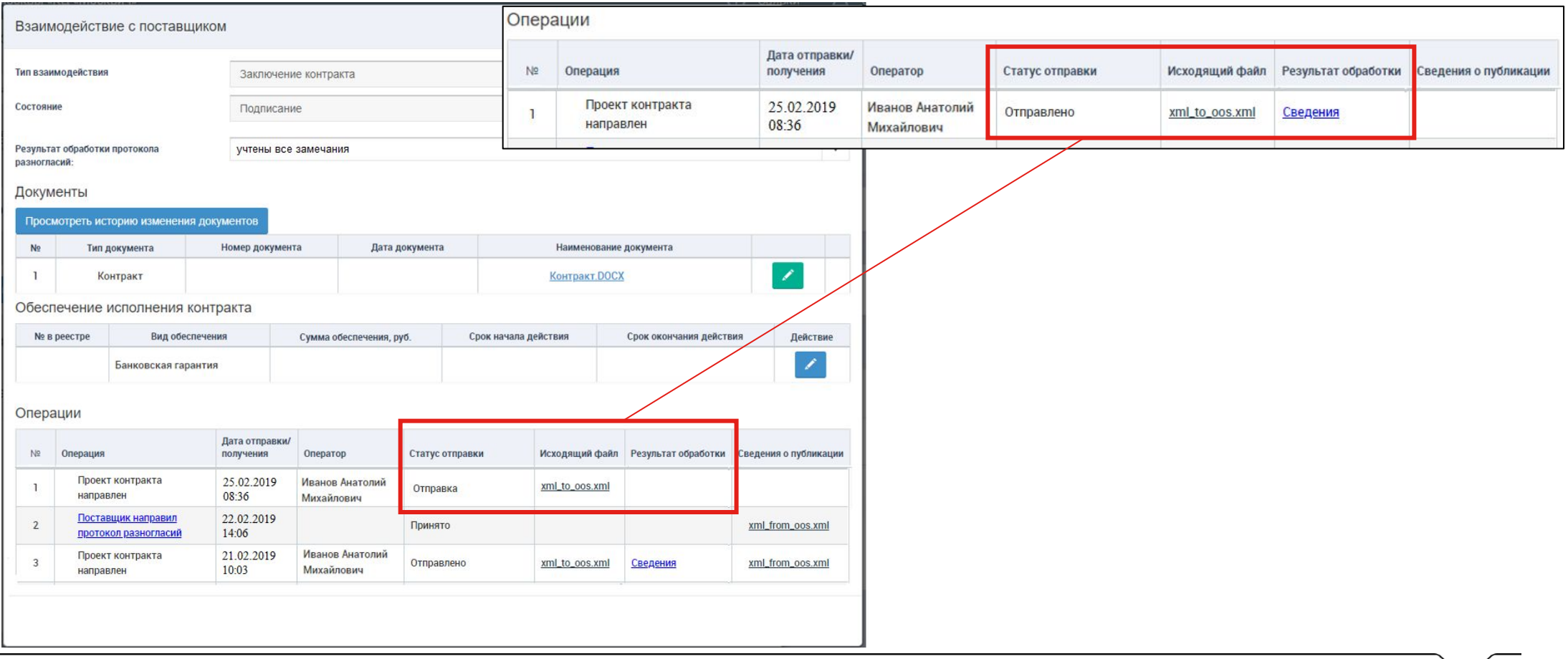

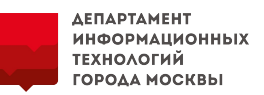

**20. В личном кабинете ЕИС заказчик открывает карточку проекта контракта на вкладке «Подписание поставщиком» с отметкой «Получен протокол разногласий».** 

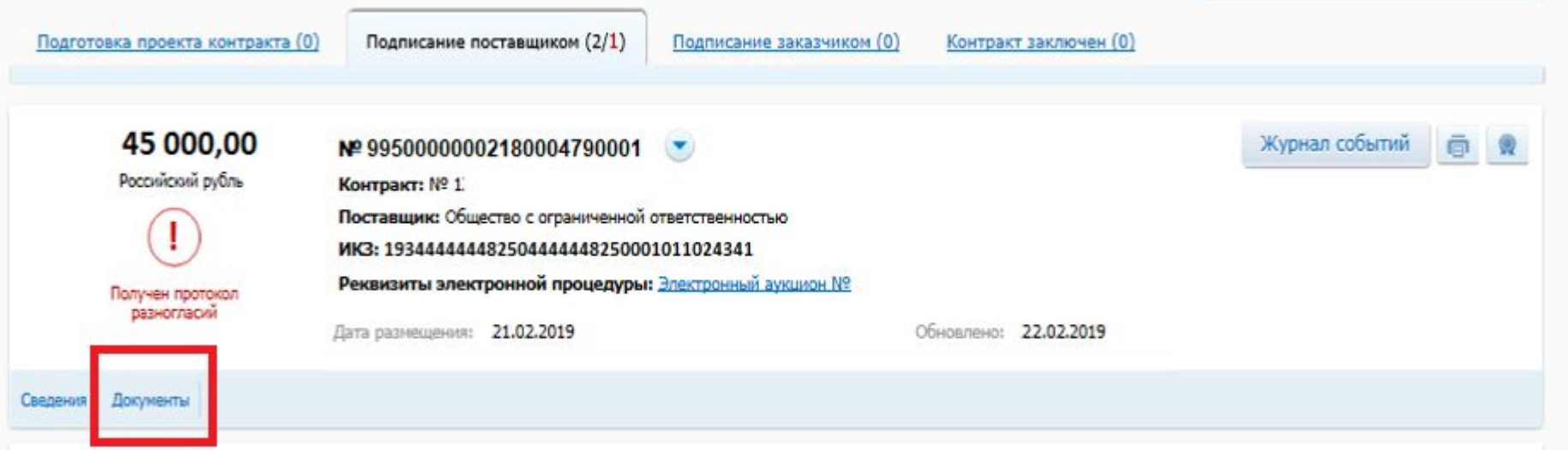

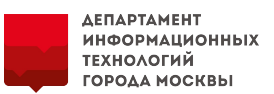

**21. На вкладке «Документы» в блоке «Доработанный проект контракта» из ЕАИСТ загрузится файл доработанного проекта контракта. Необходимо разместить в ЕИС данный проект контракта. Доработанный документ отправляется поставщику на Электронную площадку.**

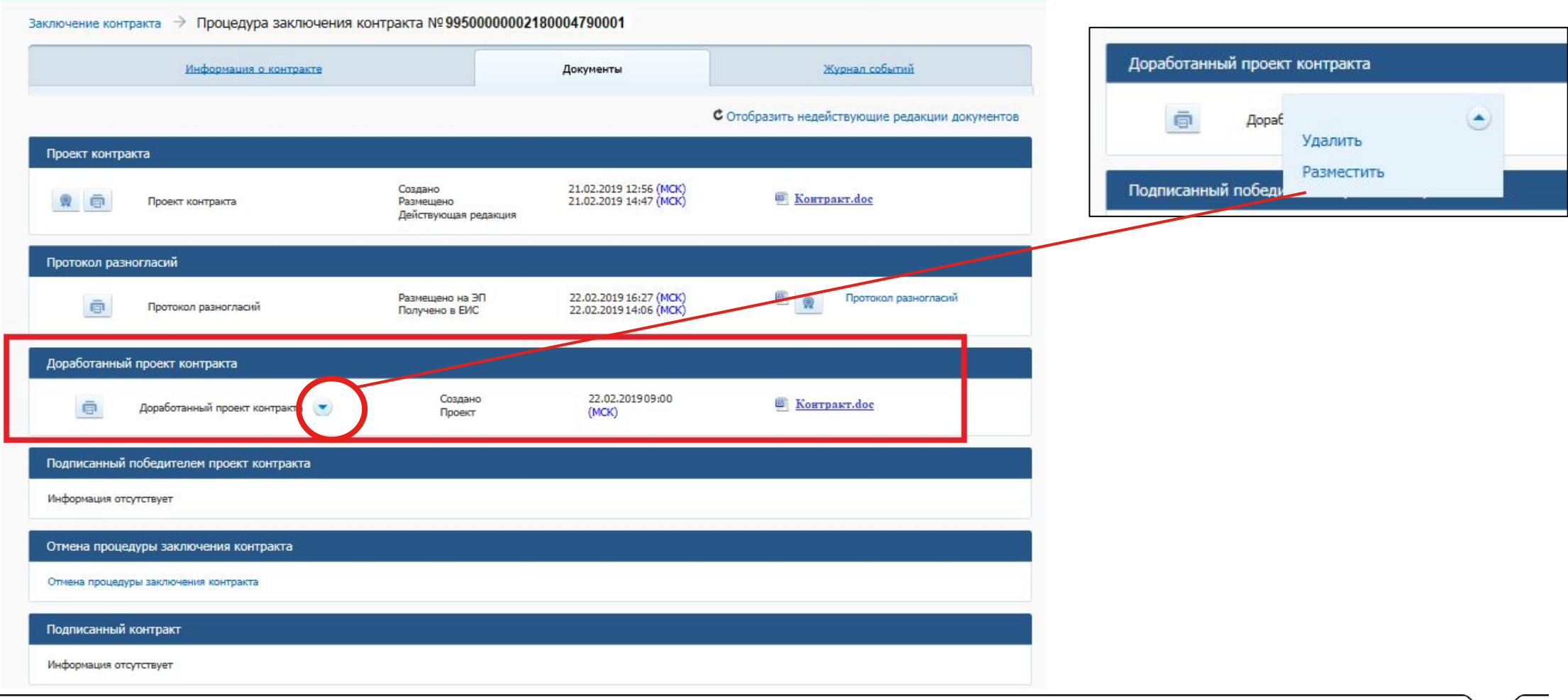

Исполнение контракта

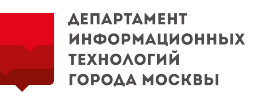

**22. Сведения о публикации доработанного проекта контракта с ЕИС также отправляются в ЕАИСТ и отображаются на вкладке «Взаимодействие с поставщиком» и в «Истории записей».**

**Далее поставщик рассматривает проект контракта – подписывает или уклоняется. Повторная отправка протокола разногласий недоступна.**

Взаимодействие с поставщиком

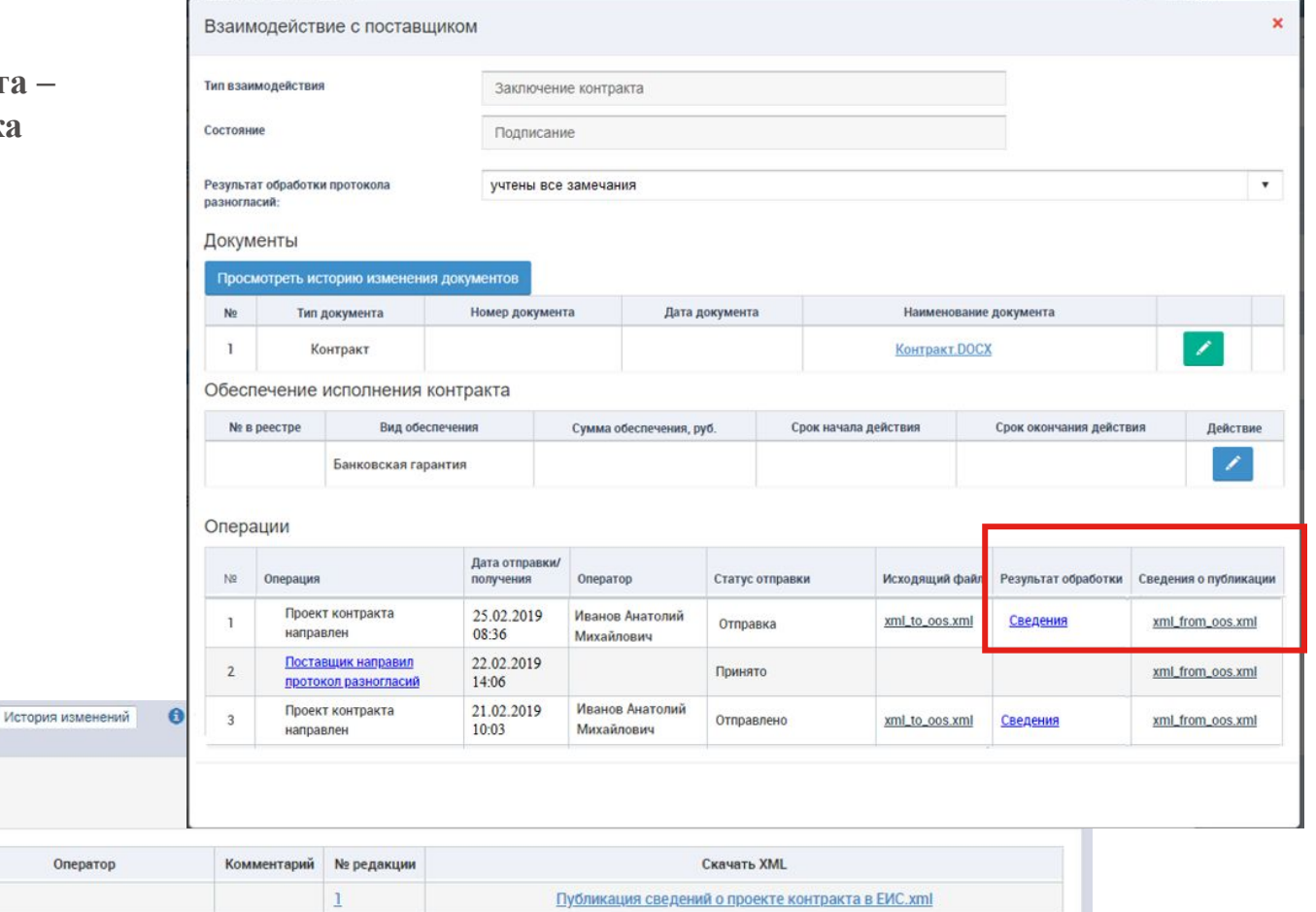

Информация по контракту

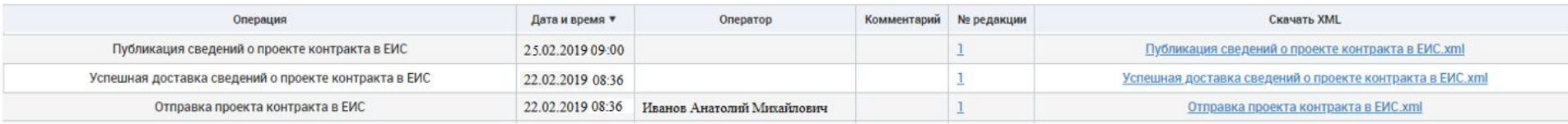

5. Уклонение победителя и электронное заключение с участником, занявшим второе место

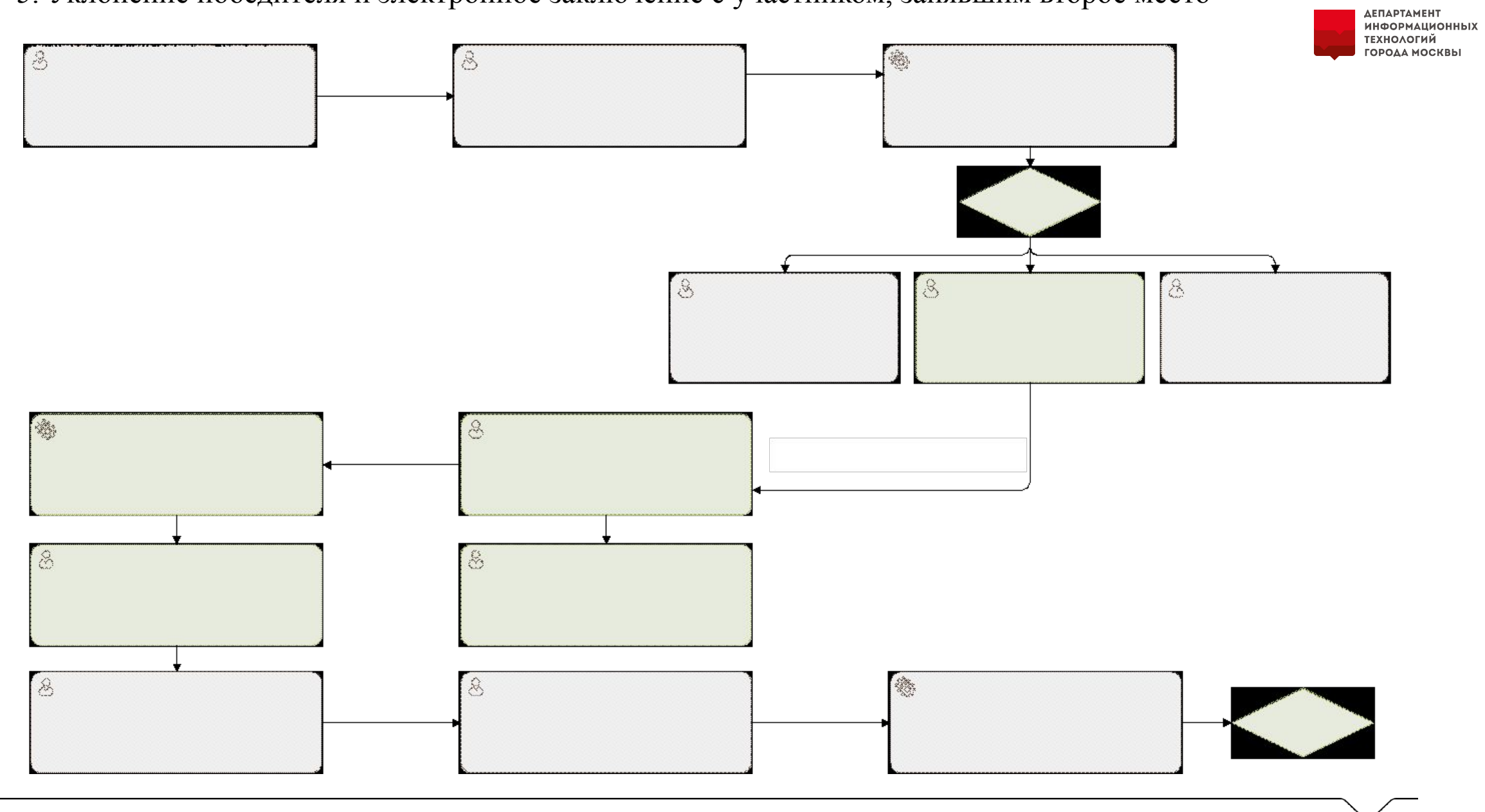

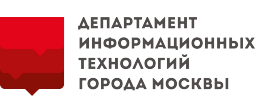

#### **Шаги про размещению проекта контракта произведены (пп с 1 по 10).**

**11. В личном кабинете ЕИС в проекте контракта заказчик получает с Электронной площадки сведения об уклонении участника от заключения проекта контракта, которое отправляется площадкой автоматически в случае, если по прошествии регламентного времени поставщик не выполнил необходимых действий по полученному проекту контракта.**

**В личном кабинете ЕИС, заказчик на вкладке «Документы» в карточке «Сведения о закупке», в разделе «Протоколы работы комиссии» формирует протокол о признании участника уклонившимся от заключения контракта.** 

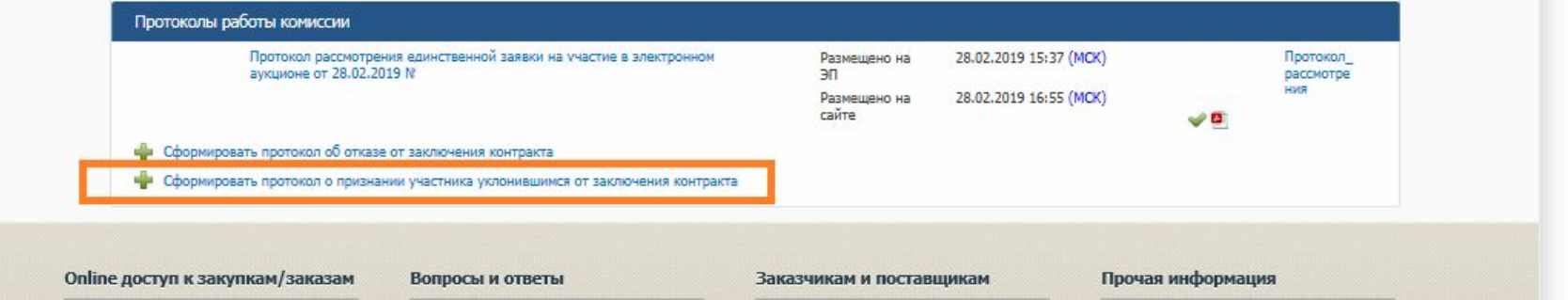

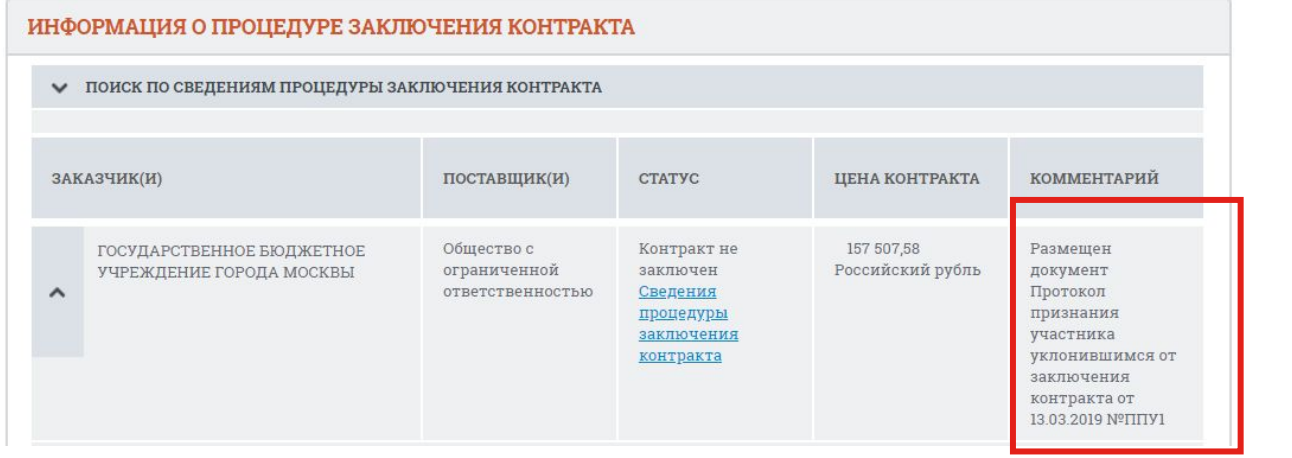

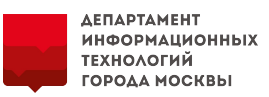

**12. После публикации протокола об уклонении участника в сведениях о проекте контракта информация отправляется в ЕАИСТ и отображается на вкладках «Взаимодействие с поставщиком» и «История записей».**

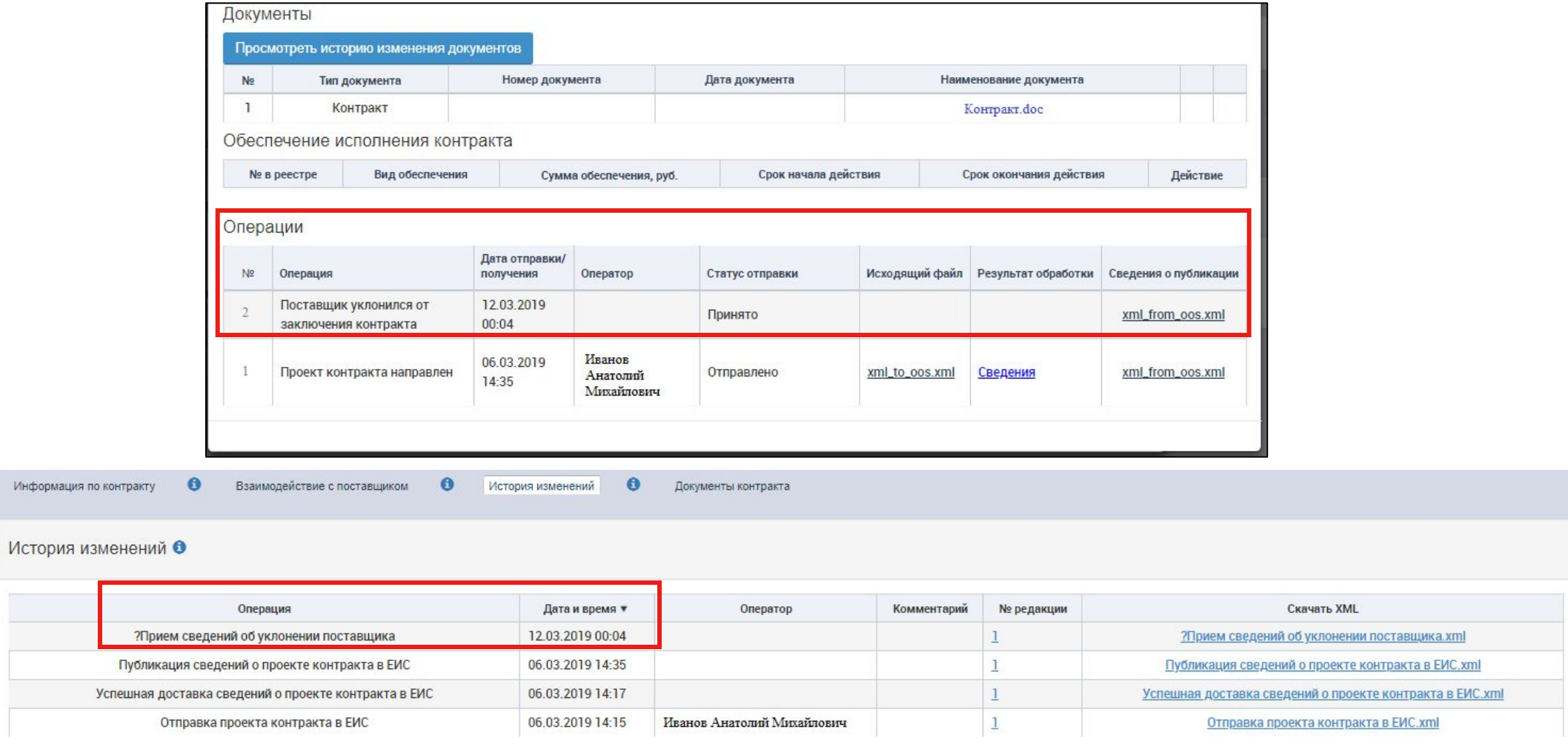

**13. Документ «Информация об отмене процедуры заключения контракта» в карточке процедуры заключения контракта в личном кабинете ЕИС автоматически формируется по следующим события:**

- ❑ **размещен протокол об уклонении участника от заключения контракта;**
- ❑ **размещен протокол об отказе заказчика от заключения контракта;**
- ❑ **размещена отмена итогового протокола или изменения итогового протокола так, что данный поставщик перестал быть победителем;**
- ❑ **получение от электронной площадки документа «Уведомление об отказе победителя от заключения контракта».**

**Заказчик размещает документ. Информация отправляется на Электронную площадку и в ЕАИСТ.** 

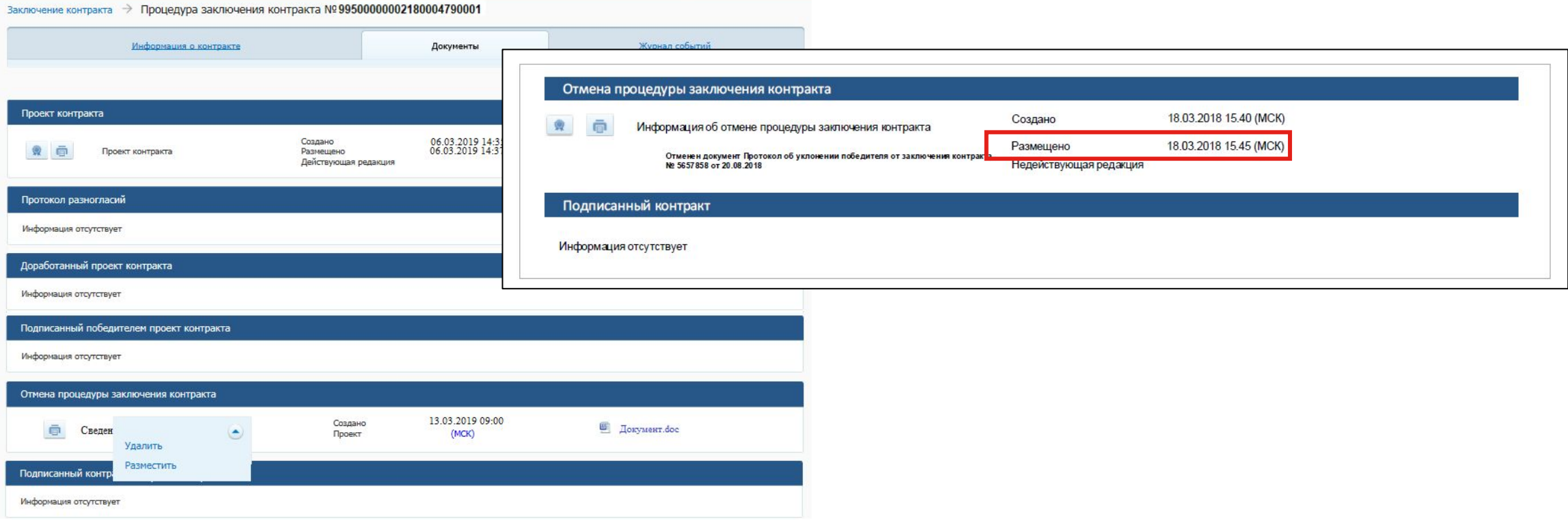

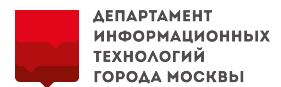

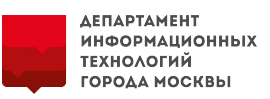

**14. После публикации отмены процедуры заключения сведения поступают в ЕАИСТ и отображается на вкладках «Взаимодействие с поставщиком» и «История записей».**

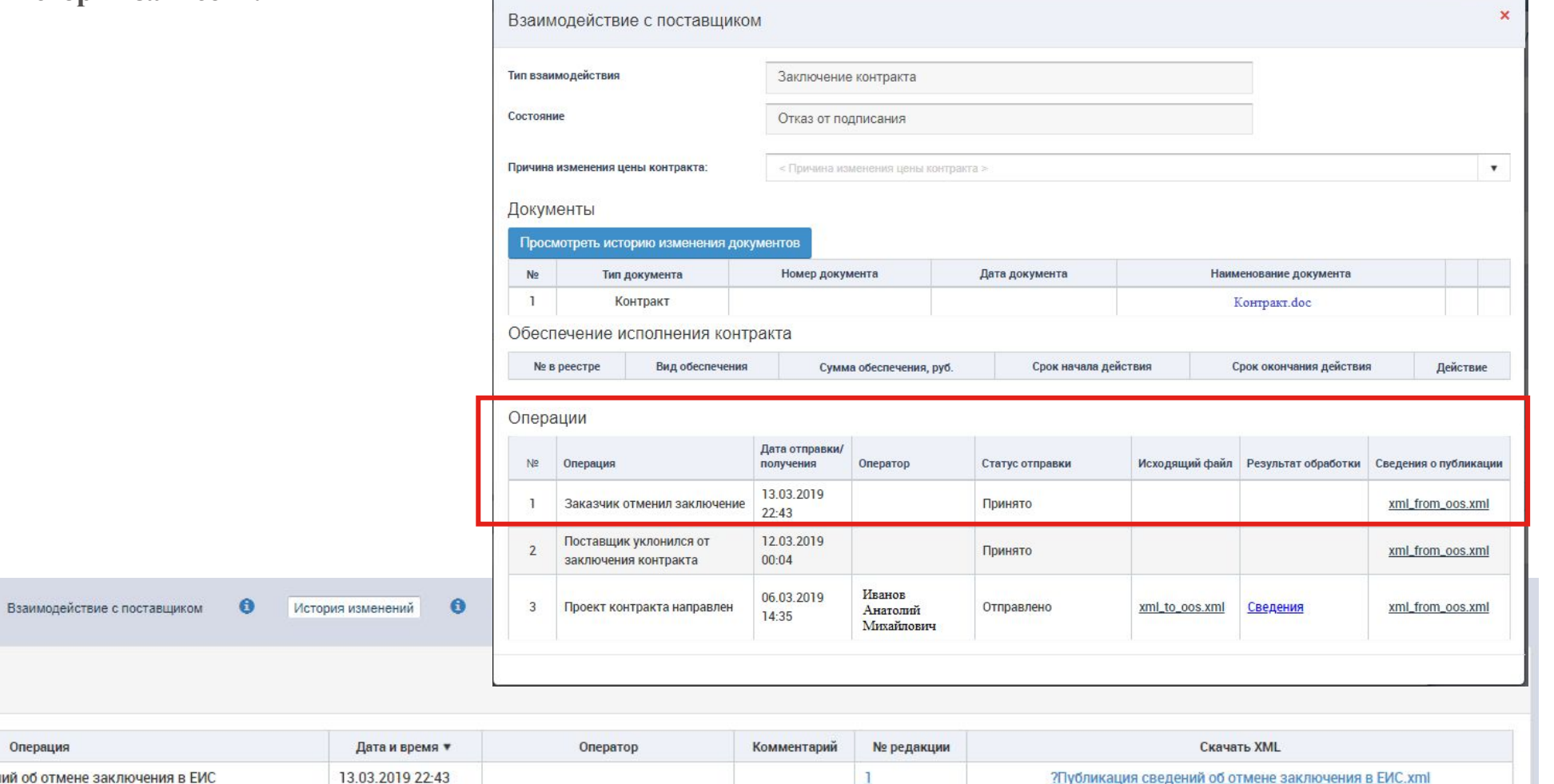

#### История изменений •

Информация по контракту

 $\bigcirc$ 

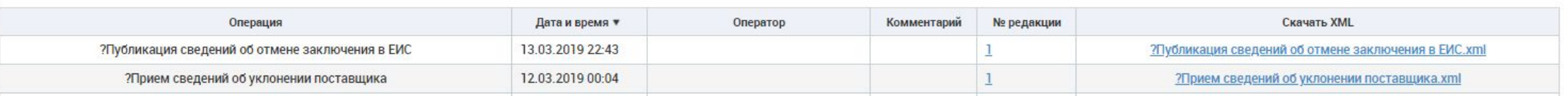

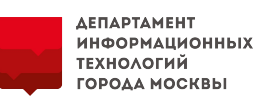

**15. Следующим шагом заказчика будет формирование проекта контракта со вторым участником, если такой присутствует по результатам проведения определения поставщика. Для этого в карточке контракта в ЕАИСТ на вкладке «Информация по контракту» заказчик нажимает на кнопку «Сведения об уклонении поставщика», заполнить поля и нажать на кнопку «Зарегистрировать». Контракт в ЕАИСТ перейдет в статус «Архив» и будет удален из списка контракта организации Заказчика.**

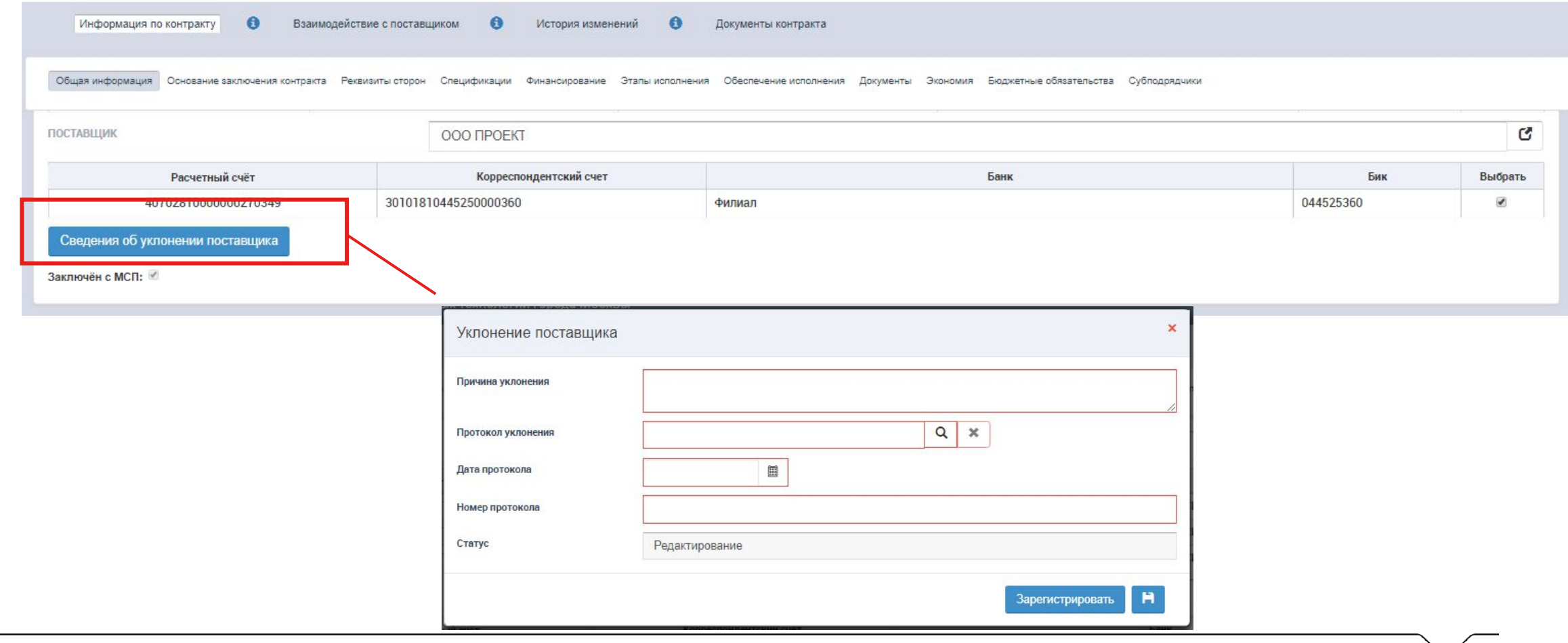

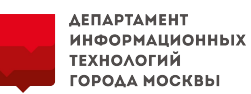

**16. Далее необходимо перейти в подсистему «Закупки» в блок «Результаты проведения закупки». Нажать на кнопку «Отказ участника от заключения контракта». Указать причину и подтвердить ввод.**

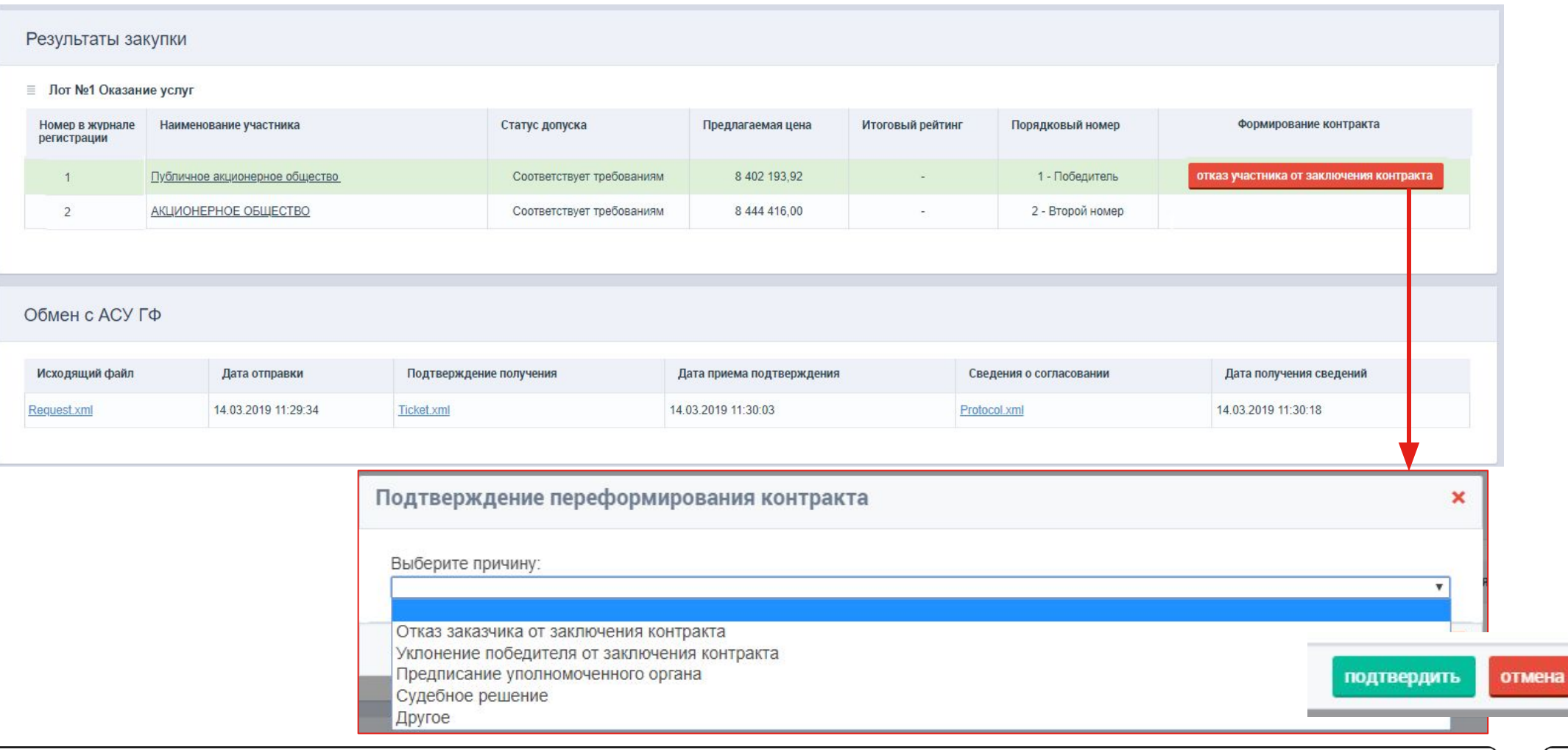

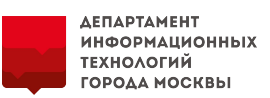

**17. После подтверждения в ЕАИСТ сформируется новый проект контракта со вторым участником.** 

**Дальнейшие действия заказчика по направлению проекта контракта участнику описаны в пункте** *2. Порядок размещения проекта контракта по результатам электронных процедур (слайды с 4 по 11).*

**В блоке «Обмен с АСУ ГФ» автоматически отправится информация об изменении организации поставщика по данному Извещению.**

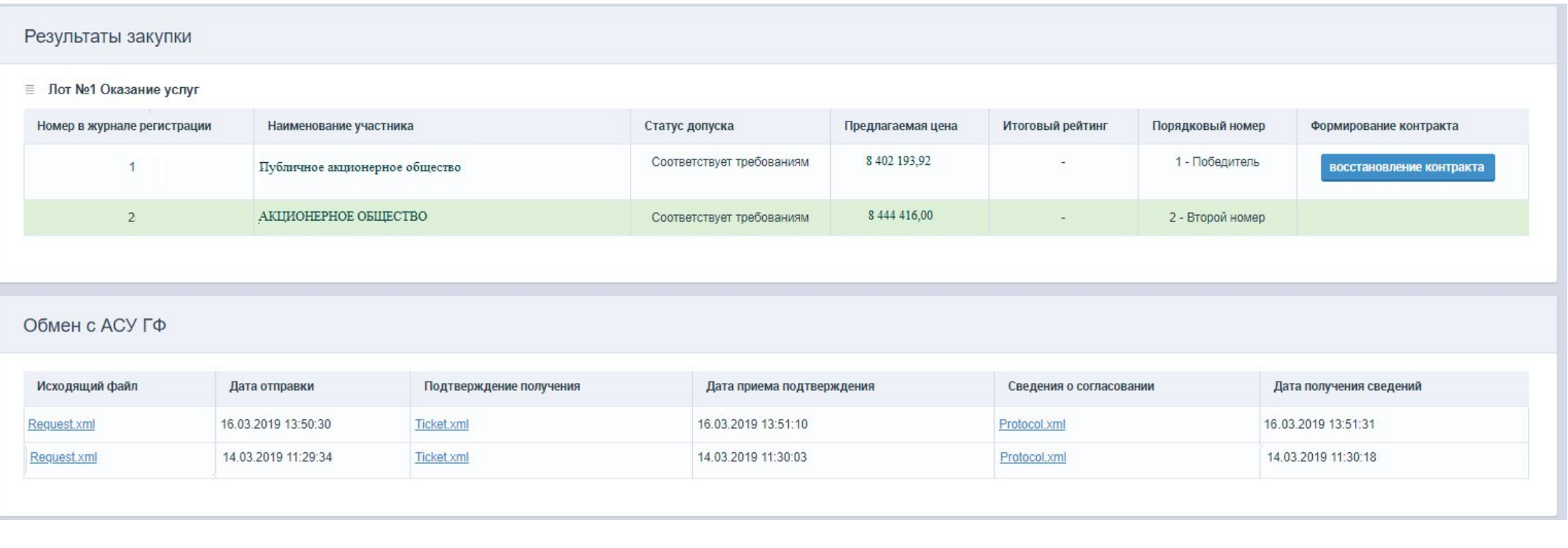

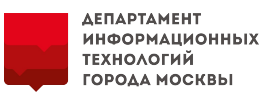

# **Спасибо за внимание!**

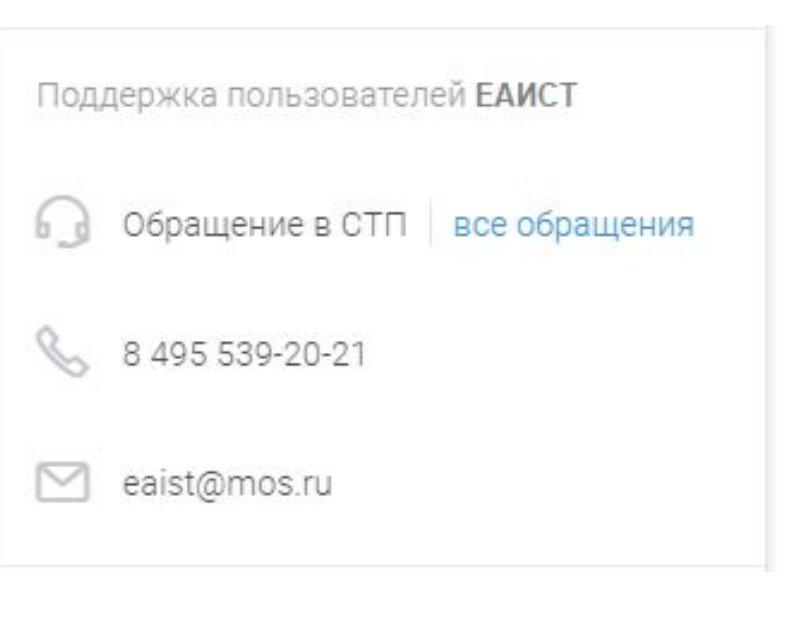

#### Техническая поддержка ЕИС

По вопросам работы с ЕИС Вы можете обращаться в единую круглосуточную службу технической поддержки пользователей

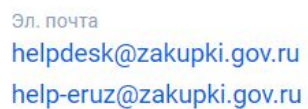

Время работы Круглосуточно Факс 8 (499) 811-03-33

 $\mathscr{C}$ 8 (495) 811-03-33 8 (800) 333-81-11

Многоканальные